**Курское открытое акционерное общество "Счетмаш"** 

## **МАШИНА ЭЛЕКТРОННАЯ КОНТРОЛЬНО-КАССОВАЯ ФЕЛИКС-02К**

#### **Инструкция налогового инспектора**

**РЮИБ.466453.211 И9** 

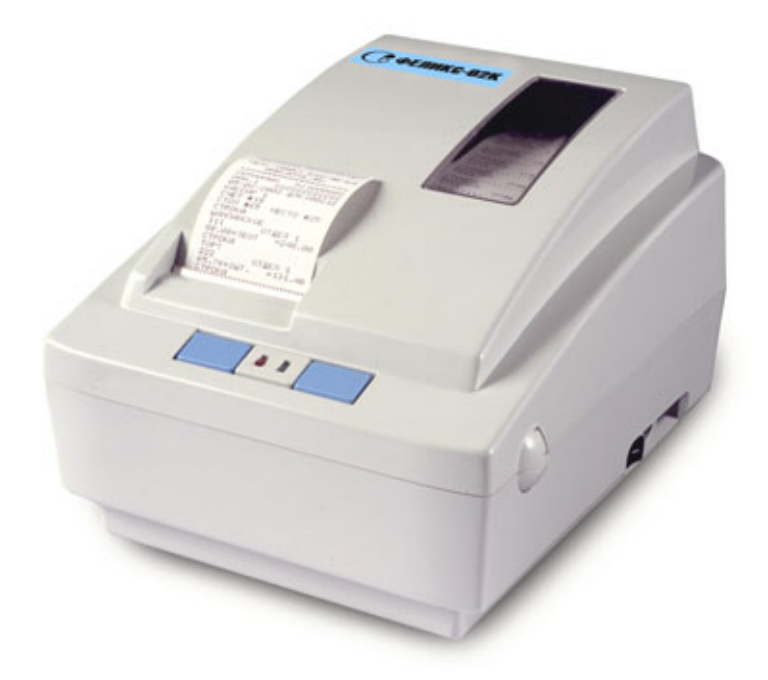

**Москва, 2004**

#### **Уважаемый покупатель!**

Вы приобрели фискальный регистратор ФЕЛИКС-02К версии 01, изготовленный Курским ОАО «Счетмаш».

Этот фискальный регистратор является продуктом совместной разработки ОАО «СЧЕТМАШ» и компании «АТОЛ технологии».

В нем реализованы новейшие принципы построения фискальных регистраторов на основе современных интегральных технологий и отработанных программных продуктов, что позволяет его легко использовать в существующих компьютерно-кассовых системах.

#### **Разработчик электроники и программного обеспечения**

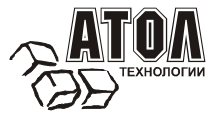

#### **Заявитель и генеральный поставщик**

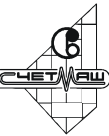

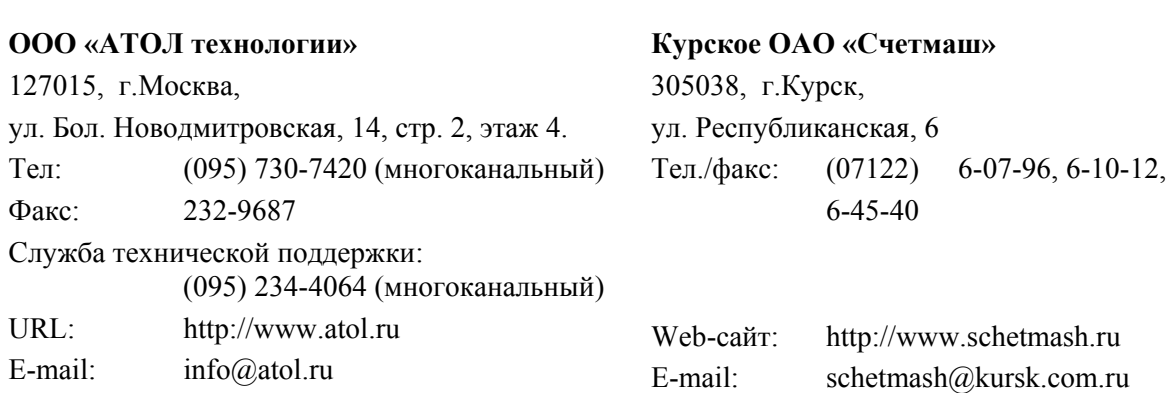

Версия документации: 3.3 (от 07.04.2004).

# Содержание

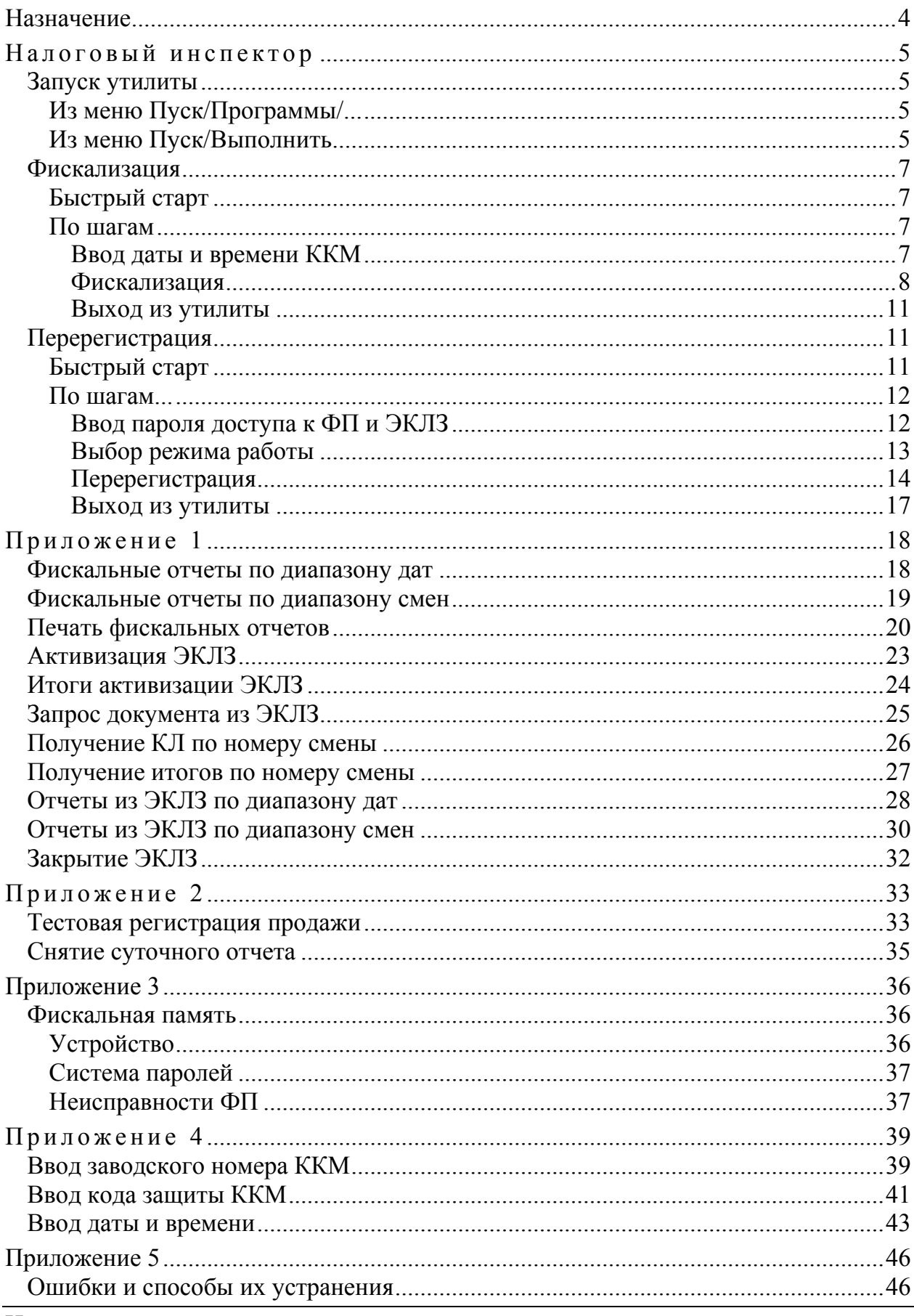

Инструкция налогового инспектора.

## **Н АЗНАЧЕНИЕ**

Инструкция налогового инспектора предназначено для ознакомления налогового инспектора с методами работы с фискальной памятью (далее ФП) контрольно-кассовых машин типа ФЕЛИКС-02К, которые служат для регистрации продаж весового и штучного товара.

ККМ отвечает требованиям Государственной межведомственной экспертной комиссии к фискальным регистраторам для осуществления денежных расчетов с населением в сфере торговли, в том числе и в части требований к фискальной памяти.

В разделе «**Налоговый инспектор**» в виде методик описаны конкретные действия налогового инспектора по снятию фискальных отчетов, фискализации и перерегистрации ККМ. Методики представлены различными вариантами - для налогового инспектора, знакомого с утилитой (подраздел «**Быстрый старт**») и для налогового инспектора, знакомящегося с утилитой (подраздел «**По шагам...**»).

В **Приложении 1** описаны действия, необходимые для снятия фискальных отчетов и отчетов из ЭКЛЗ.

В **Приложении 2** описаны действия, необходимые для снятия суточных отчетов и проведения тестовых регистраций.

В **Приложении 3** описаны организация системы паролей и фискальной памяти, а также сообщения, связанные с неисправностями фискальной памяти и действия по их устранению.

В **Приложении 4** в виде методик описаны конкретные действия мастера центра технического обслуживания (ЦТО) по подготовке ККМ к фискализации.

В **Приложении 5** приведен список возможных ошибок и рекомендации к их устранению.

При описании использовались сокращения:

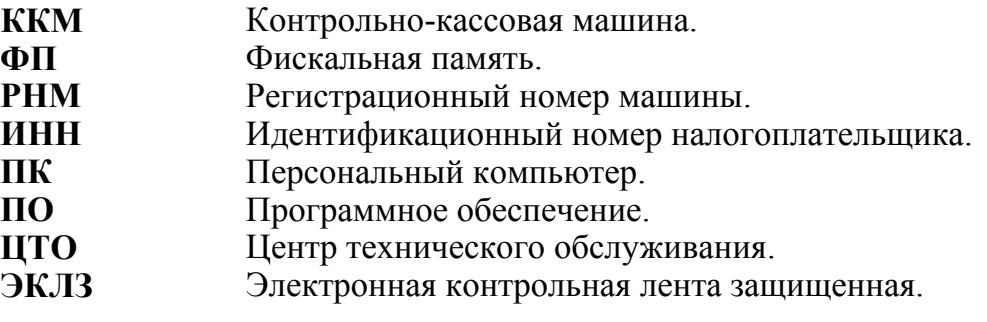

# **НАЛОГОВЫЙ ИНСПЕКТОР**

## **Запуск утилиты**

## **Из меню Пуск/Программы/...**

Выберите в меню «**Пуск»** пункт **«Программы / АТОЛ технологии / Утилиты / Налоговый инспектор**»:

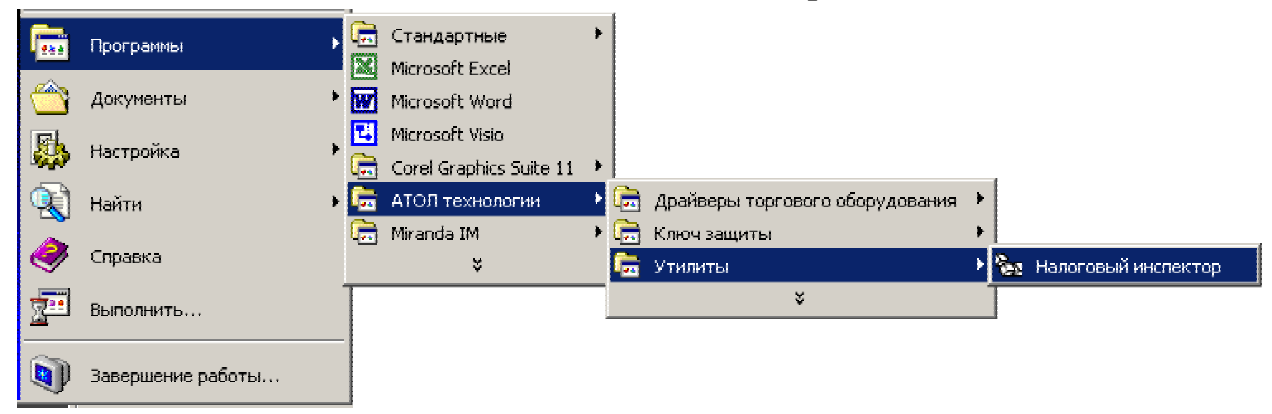

## **Из меню Пуск/Выполнить**

Выберите в меню «**Пуск**» («**Start**») пункт «**Выполнить...**» («**Run...**») и наберите «"C:\Program Files\ATOL\Utils\Bin\Nalog.exe"» и нажмите клавишу «**Enter**»:

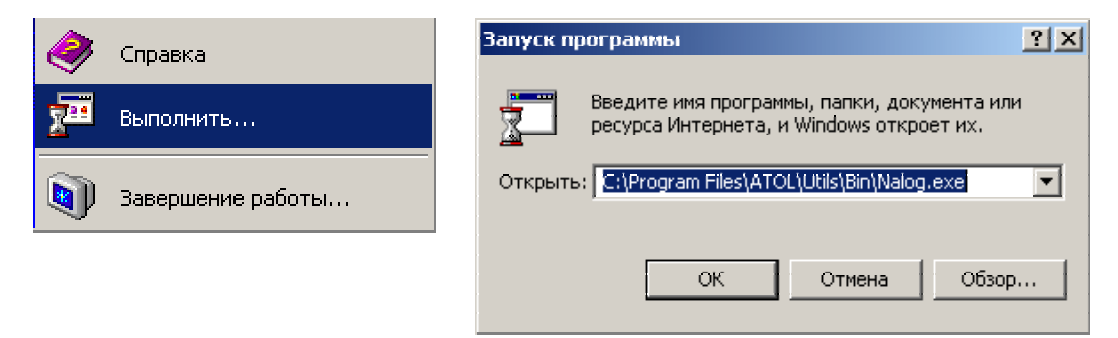

Воспользуйтесь кнопкой «**Обзор...**» («**Browse...**») для визуального поиска программы.

При запуске утилиты налогового инспектора появляется окно с информацией о режимах утилиты налогового инспектора:

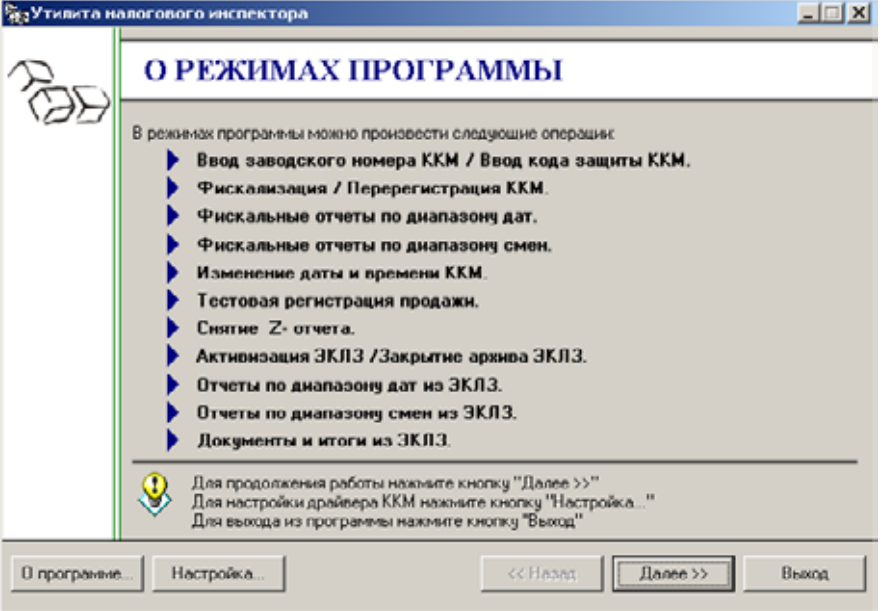

#### **Заводской номер и код защиты ККМ вводятся один раз на заводеизготовителе. Изменить введенный заводской номер нельзя.**

По нажатию кнопки «**Далее>>**» утилита анализирует состояние ККМ и выдает окно «**Текущее состояние ККМ**».

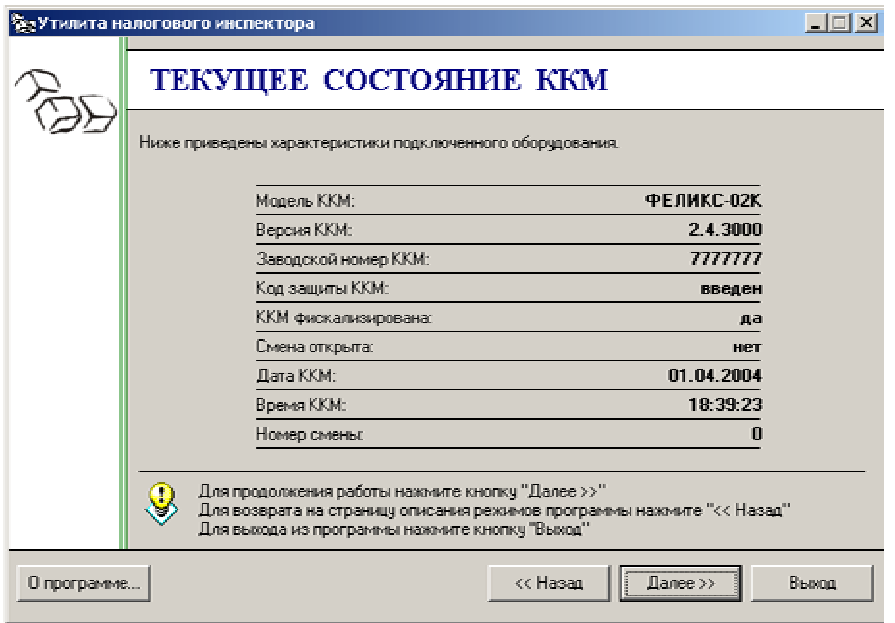

## **Фискализация**

## **Быстрый старт**

Рекомендуемая последовательность:

- включите ККМ;
- запустите утилиту налогового инспектора;
- установите необходимую дату в ККМ;
- введите значения ИНН, РНМ и пароля доступа к ФП;
- проведите фискализацию;
- произведите тестовую регистрацию (не обязательно);
- снимите суточный отчет с гашением (не обязательно);
- снимите любой фискальный отчет (не обязательно);
- проверьте правильность записи суточного отчета в ФП (не обязательно);
- для выхода из утилиты нажмите «**Выход**».

## **По шагам**

#### **Ввод даты и времени ККМ**

В данном режиме можно изменить текущую дату и время ККМ:

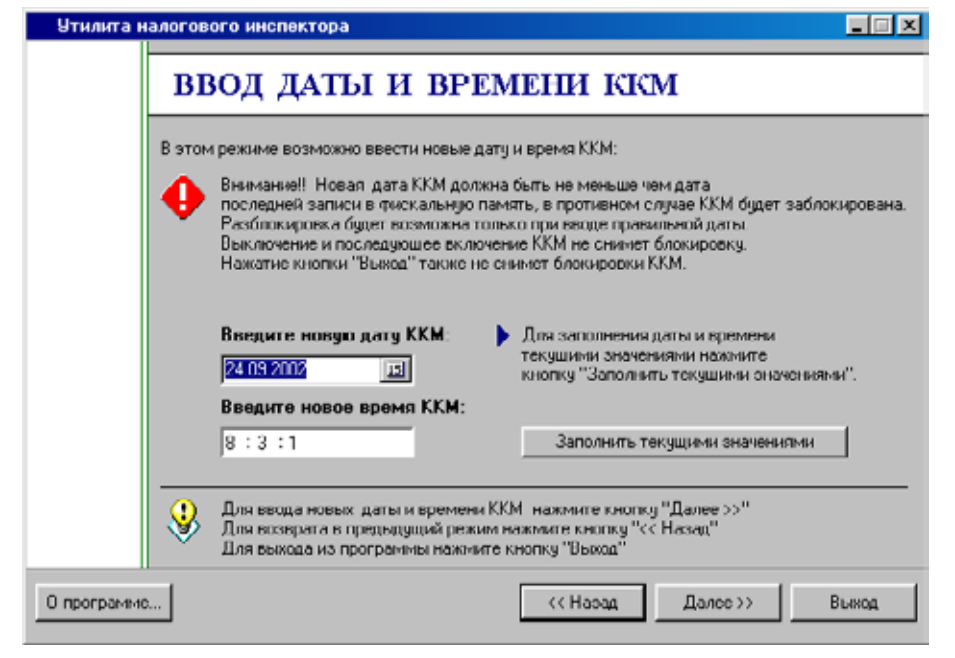

По нажатию кнопки «**Далее>>**» откроется окно, подтверждающее успешный ввод даты и времени ККМ.

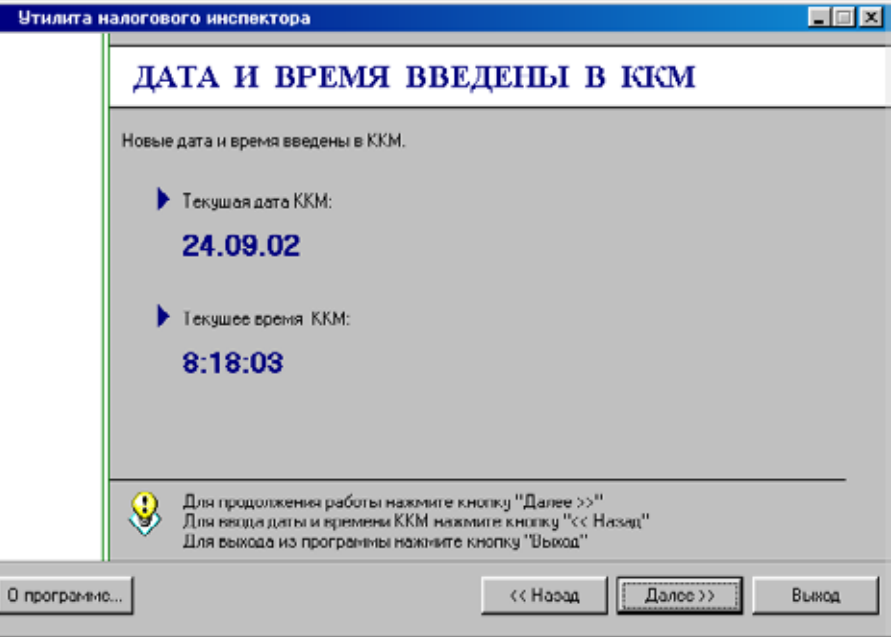

По нажатию кнопки «**Далее>>**» утилита перейдет в режим ввода параметров фискализации.

**Примечание.** Более подробно о вводе даты и времени, а также о возможных ошибках можно посмотреть в **Приложении 4** на стр. 43.

#### **Фискализация**

Для ввода ИНН, РНМ и пароля доступа к ФП используется окно «**Ввод параметров фискализации**»:

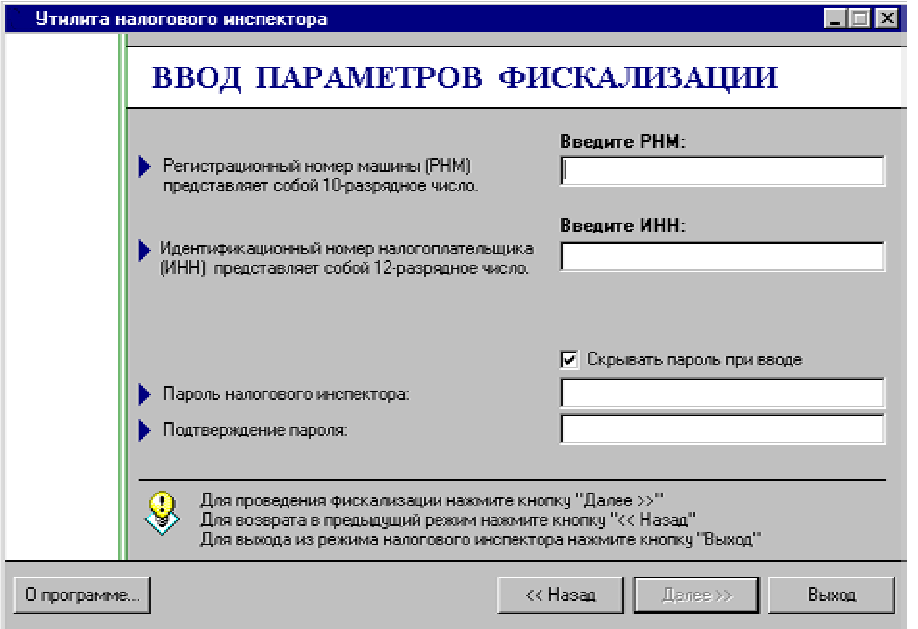

Пока не введены все данные, кнопка «**Далее>>**» недоступна. Для проведения фискализации необходимо заполнить все параметры фискализации, только после этого кнопка «**Далее>>**» станет доступной. **Примечание:** пароль доступа к ФП состоит из 8 цифр. Ведущие нули вводить необязательно, программа дополнит введенный пароль нулями слева.

Инструкция налогового инспектора.

После ввода всех параметров, нажмите кнопку «**Далее>>**».

По нажатию кнопки «**Далее>>**» утилита запросит подтверждение параметров фискализации.

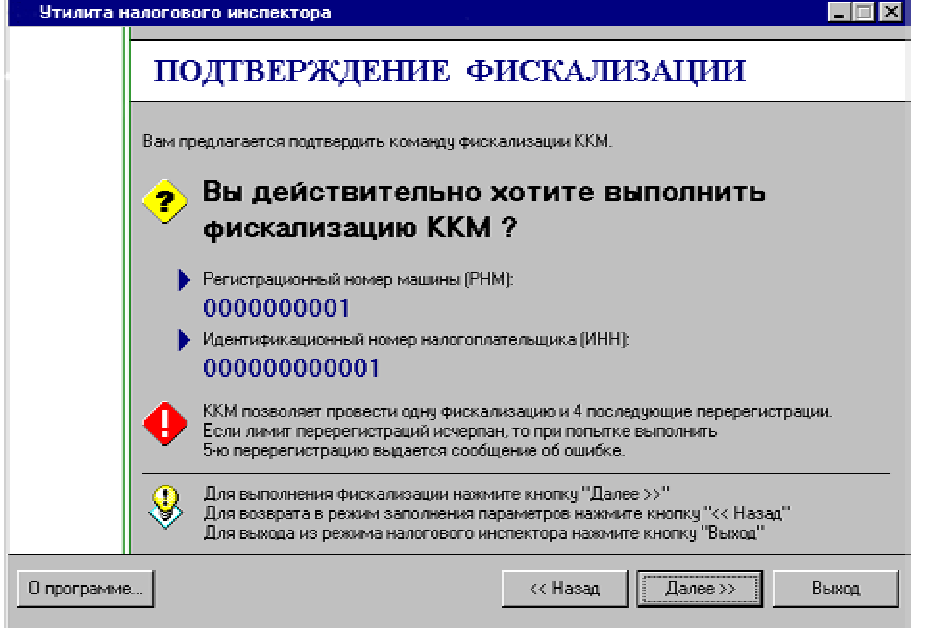

Если необходимо изменить значения РНМ, ИНН и пароля доступа к ФП нажмите кнопку «**<<Назад**». Для выполнения фискализации с введенными РНМ, ИНН и паролем налогового инспектора нажмите кнопку «**Далее>>**». При этом на ККМ распечатывается следующее:

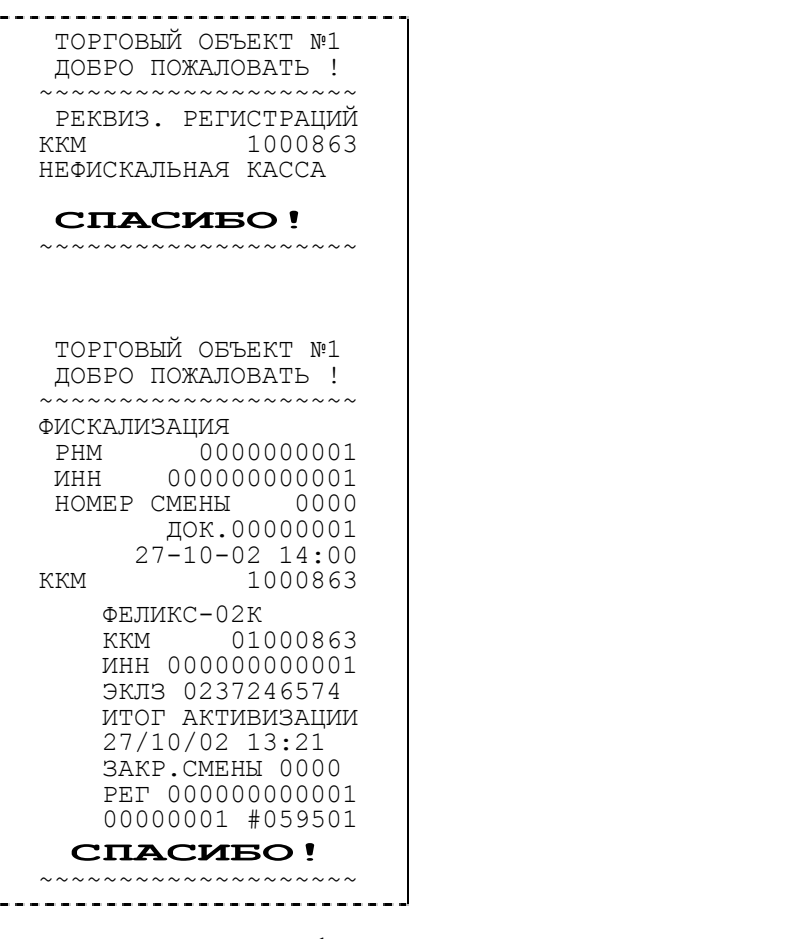

После успешного проведения фискализации появляется окно «**Фискализация выполнена**»:

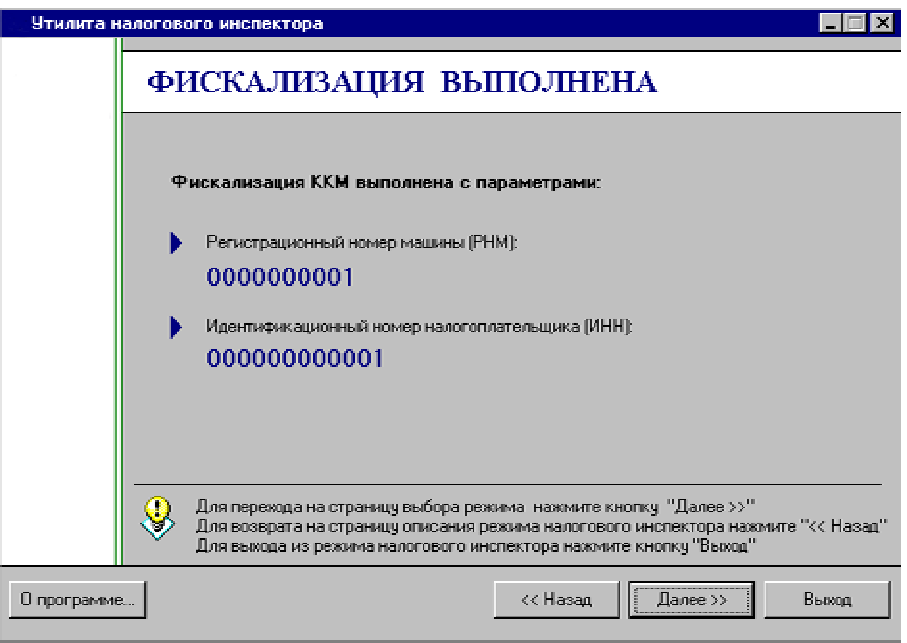

**Примечание.** Чтобы исключить случайную перерегистрацию, после выполнения фискализации утилита хранит информацию об этом в течение суток. При повторном входе в течение суток в режим «**Перерегистрации**» утилита выдаст запрос на вход в режим:

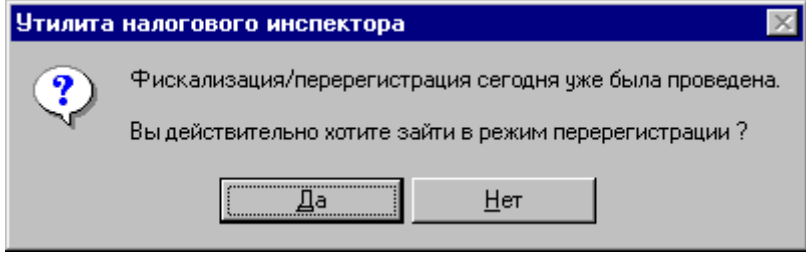

#### **Выход из утилиты**

Завершить работу утилиты налогового инспектора можно из любого окна, нажав кнопку «**Выход**» и подтвердив выход:

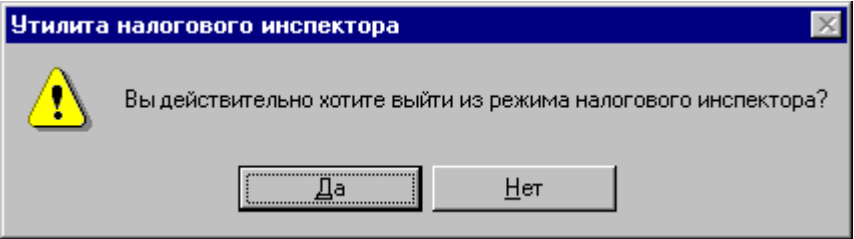

## **Перерегистрация**

## **Быстрый старт**

Рекомендуемая последовательность:

- включите ККМ;
- запустите утилиту налогового инспектора;
- введите текущий пароль доступа к ФП;
- выберите пункт «**Перерегистрация**»;
- введите новые значения ИНН, РНМ и пароля доступа к ФП;
- проведите перерегистрацию;
- снимите любой фискальный отчет;
- произведите тестовую регистрацию (не обязательно);
- снимите суточный отчет с гашением (не обязательно);
- снимите любой фискальный отчет (не обязательно);
- проверьте правильность записи суточного отчета в ФП (не обязательно);
- для выхода из утилиты нажмите «**Выход**».

## **По шагам...**

#### **Ввод пароля доступа к ФП и ЭКЛЗ**

Если ККМ фискализирована, то утилита в начале работы переходит в режим «**Ввод пароля доступа к ФП и ЭКЛЗ**»:

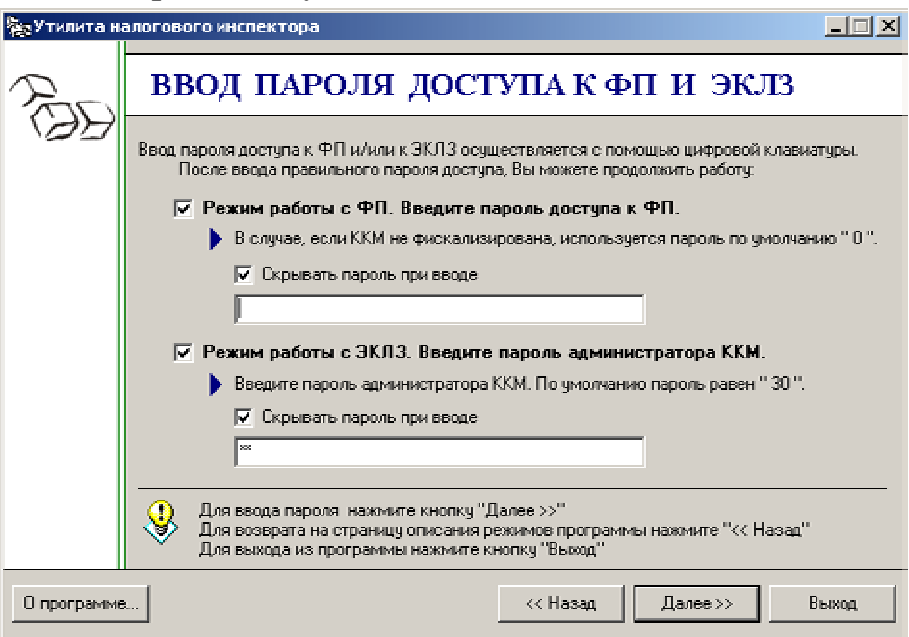

**Примечание:** пароль доступа к ФП состоит из 8 цифр.

По нажатию кнопки «**Далее>>**» на экран выводится окно подтверждения входа в режим доступа к ФП.

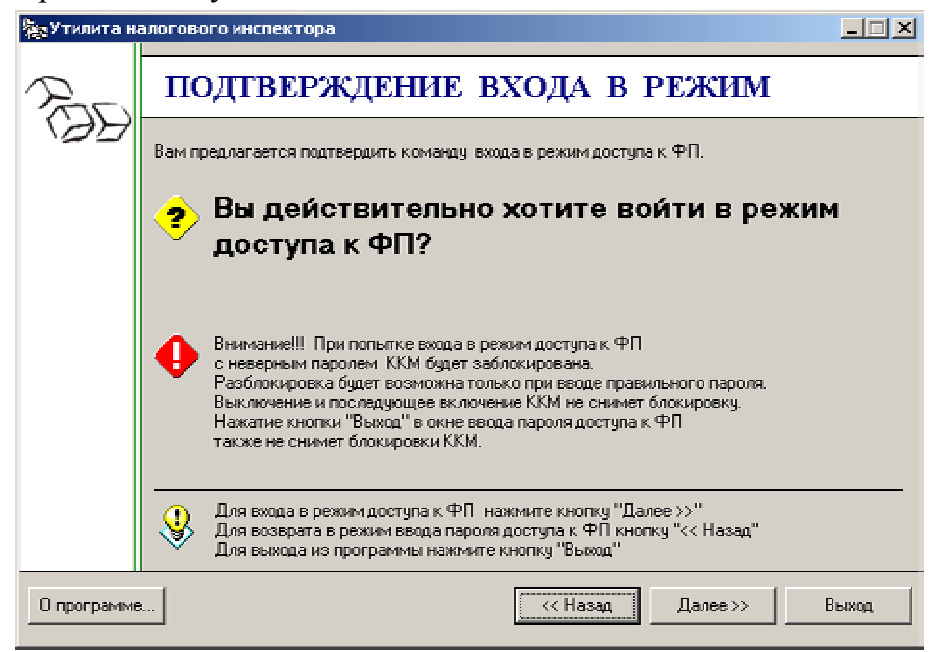

**Внимание!** Режим доступа к ФП защищен паролем. В случае ввода неверного пароля ККМ будет заблокирована. Разблокировка будет возможна только при вводе

правильного пароля. Выключение и последующее включение ККМ не снимет блокировку.

Если введен неверный пароль доступа к ФП, то появится информационное окно «**Неверный пароль**».

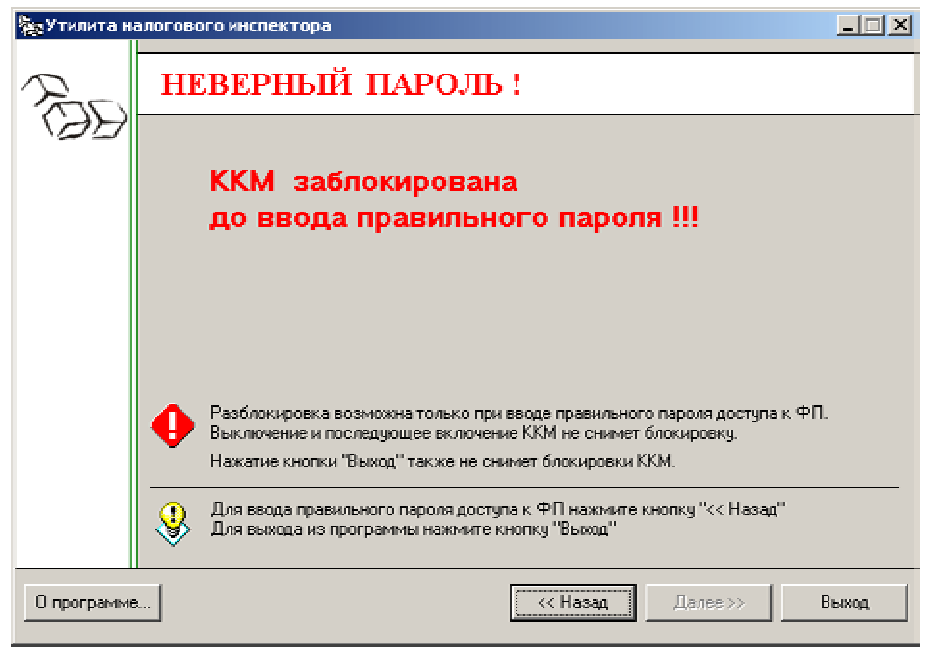

Для ввода правильного пароля нажмите кнопку «**<<Назад**».

Если введен правильный пароль доступа к ФП, то утилита переходит в режим «**Выбор режима работы**».

#### **Выбор режима работы**

Окно «**Выбор режима работы**» выглядит следующим образом:

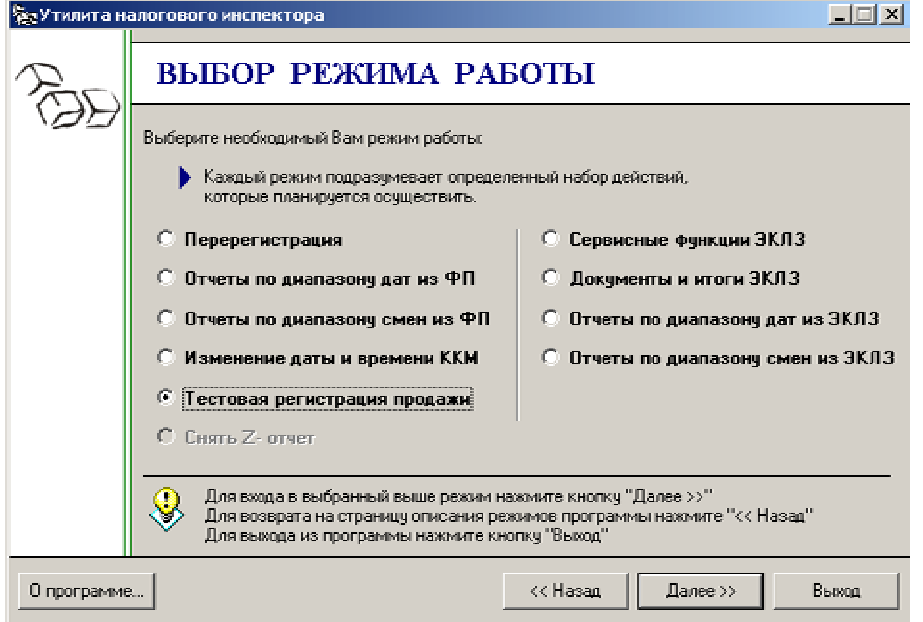

Инструкция налогового инспектора.

Для дальнейшей работы нужно выбрать режим «**Перерегистрация**» и нажать кнопку «**Далее**>>». Для выхода в режим «**Ввод пароля доступа к ФП**» нажмите кнопку «**<<Назад**».

#### **Перерегистрация**

Для ввода РНМ, ИНН и пароля доступа к ФП используется окно «**Ввод параметров перерегистрации**»:

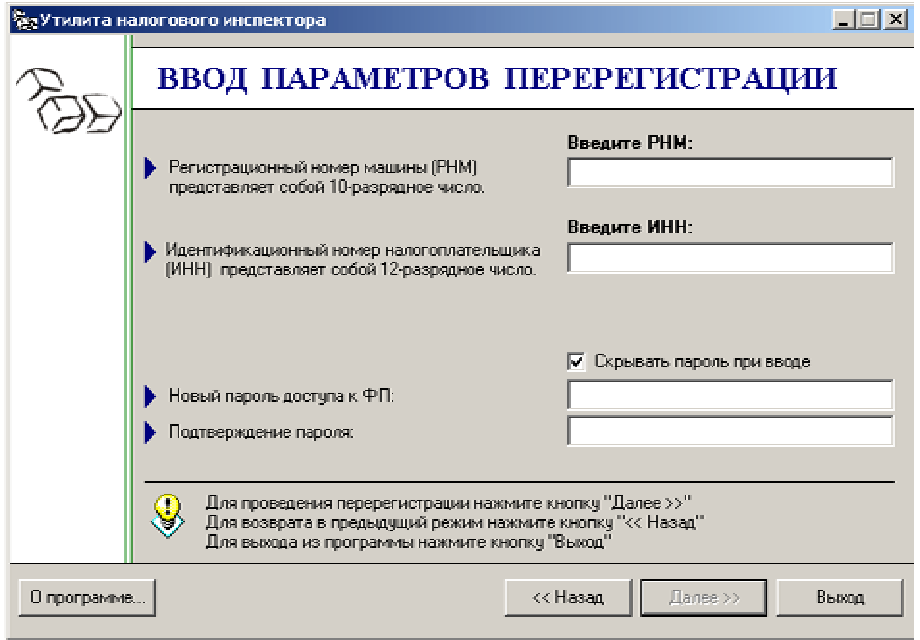

Пока не введены все данные кнопка «**Далее>>**» недоступна. Для проведения перерегистрации необходимо заполнить все параметры перерегистрации, только после этого кнопка «**Далее>>**» станет доступной.

**Примечание:** пароль доступа к ФП состоит из 8 цифр.

После установки всех параметров, нажмите кнопку «**Далее>>**».

По нажатию кнопки «**Далее>>**» утилита запросит подтверждение параметров перерегистрации:

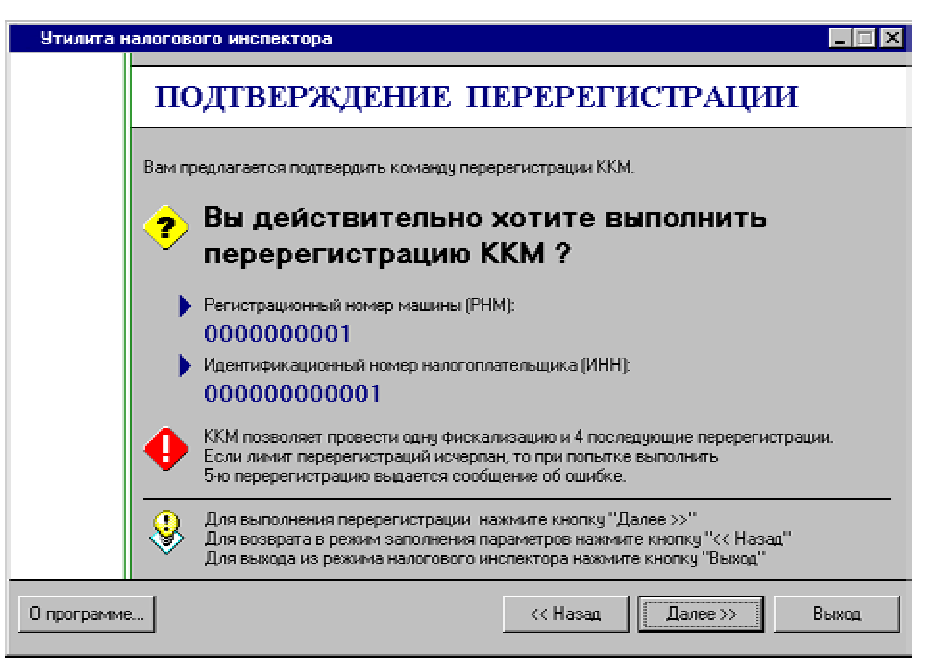

Если необходимо изменить значения РНМ, ИНН и нового пароля доступа к ФП нажмите кнопку «**<<Назад**». Для выполнения перерегистрации с введенными РНМ, ИНН и новым паролем доступа к ФП нажмите кнопку «**Далее>>**». При этом на ККМ распечатывается следующее:

ТОРГОВЫЙ ОБЪЕКТ №1<br>ДОБРО ПОЖАЛОВАТЬ !<br>~~~~~~~~~~~~~~~~~~~~~~ РЕКВИЗ. РЕГИСТРАЦИЙ<br>1000863 1000863 ФИСКАЛИЗАЦИЯ <br>РИНН 000000000001<br>ДАТА 27-10-02<br>ПЕРЕРЕГИСТРАЦИЯ № 1 ПЕРЕЛИ 00000000002<br>
ПЕРЕТИ 00000000000002<br>
ДАТА 27-10-02<br>
НОМЕР СМЕНЫ 0002 **СПАСИБО!** ~~~~~~~~~~~~~~~~~~~~ ТОРГОВЫЙ ОБЪЕКТ №1<br>ДОБРО ПОЖАЛОВАТЬ !<br>~~~~~~~~~~~~~~~~~~~~~~~~ ПЕРЕРЕГИСТРАЦИЯ № 2 РНМ 0000000003 ИНН 000000000003 НОМЕР СМЕНЫ 0004 ДОК. 00000011  $27-10-02$  14:05<br>C  $\Phi\Pi$  1000863  $\blacksquare$ KKM C  $\bf{\Phi}\Pi$ ФЕЛИКС-02К<br>ККМ 1000863 ИНН 000000000003 ЭКЛЗ 0237246602 ИТОГ АКТИВИЗАЦИИ 27/10/02 14:05 ЗАКР.СМЕНЫ 0004 РЕГ 000000000003 00002378 #064326<br>CHACHBO!  **СПАСИБО!** ~~~~~~~~~~~~~~~~~~~~

- **Внимание!** ККМ предусматривает одну фискализацию и 4 последующие перерегистрации. Если лимит перерегистраций исчерпан, то при попытке выполнить 5-ю перерегистрацию выдается сообщение об ошибке.
- **Внимание!** При фискализации / перерегистрации ККМ автоматически производит активизацию ЭКЛЗ.
- **Внимание!** ККМ предусматривает возможность произвести до 20 активизаций ЭКЛЗ. Если лимит активизаций исчерпан, то ККМ блокирует возможность произвести перерегистрацию и 21-ю активизацию.

После проведения перерегистрации появляется окно «**Перерегистрация выполнена**».

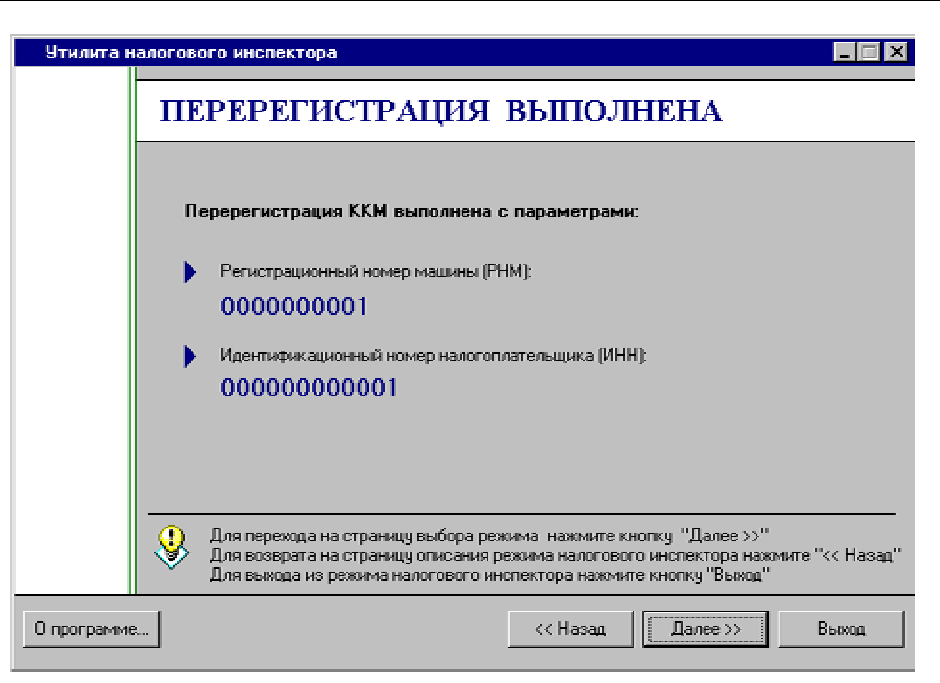

**Примечание.** Чтобы исключить случайную повторную перерегистрацию, после выполнения перерегистрации утилита хранит информацию об этом в течение суток. При повторном входе в течение суток в режим «**Перерегистрации**» утилита выдаст запрос на вход в режим:

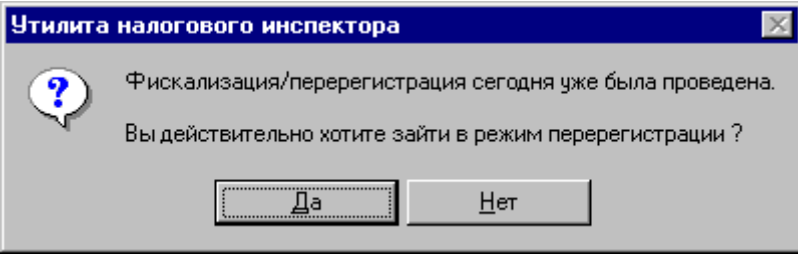

#### **Выход из утилиты**

Завершить работу утилиты налогового инспектора можно из любого окна, нажав кнопку «**Выход**» и подтвердив выход:

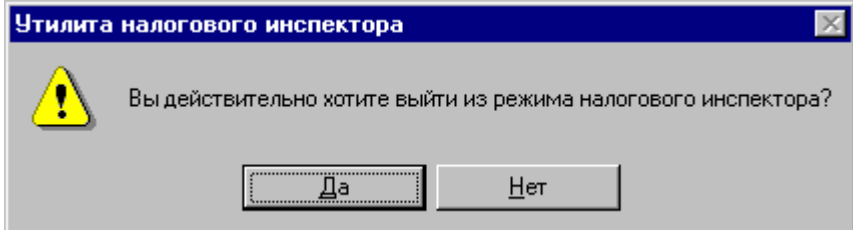

## **ПРИЛОЖЕНИЕ 1**

#### **Фискальные отчеты по диапазону дат**

Для снятия фискальных отчетов по диапазону дат предлагается следующий диалог:

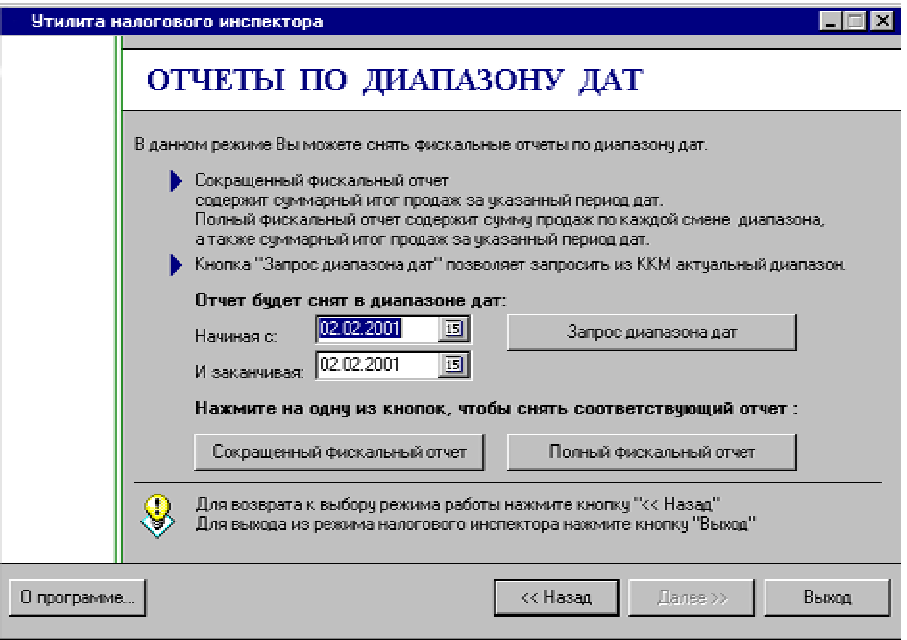

Для снятия отчета нужно ввести в поля «**Начиная с**» и «**И заканчивая**» границы требуемого диапазона дат.

Если нажать кнопку «**Запрос диапазона дат**», то поля «**Начиная с**» и «**И заканчивая**» заполнятся, соответственно, датой первой записи в фискальной памяти и датой последней записи в фискальной памяти.

#### **Примечание:** при входе в данный режим поля «**Начиная с**» и «**И заканчивая**»

заполняются автоматически, соответственно, датой первой записи фискальной памяти и датой последней записи фискальной памяти.

Если дата введена неправильно или если начальная дата больше конечной даты или если начальная дата больше даты последней записи в фискальной памяти, то выдается сообщение об ошибке.

По нажатию кнопки «**Сокращенный фискальный отчет**» будет распечатан сокращенный фискальный отчет по указанному диапазону дат (см. Печать фискальных отчетов).

По нажатию кнопки «**Полный фискальный отчет**» будет распечатан полный фискальный отчет по указанному диапазону дат (см. Печать фискальных отчетов).

## **Фискальные отчеты по диапазону смен**

Для снятия фискальных отчетов по диапазону смен предлагается следующий диалог:

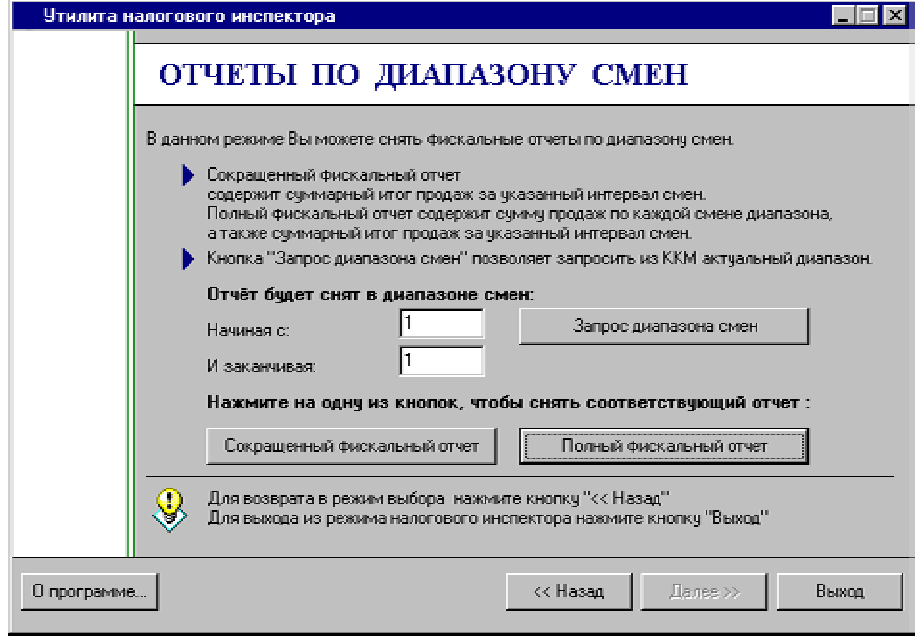

Для снятия отчета необходимо заполнить поля «**Начиная с**» и «**И заканчивая**» требуемыми номерами смен.

Если нажать кнопку «**Запрос диапазона смен**», то поля «**Начиная с**» и «**И заканчивая**» заполнятся, соответственно, номером смены первой записи в фискальной памяти и номером смены последней записи в фискальной памяти.

**Примечание:** при входе в данный режим поля «**Начиная с**» и «**И заканчивая**» заполняются автоматически, соответственно, номером смены первой записи

фискальной памяти и номером смены последней записи фискальной памяти.

Если номер начальной смены больше номера конечной смены или если номер начальной смены больше номера смены последней записи в фискальной памяти, то выдается сообщение об ошибке.

По нажатию кнопки «**Сокращенный фискальный отчет**» будет распечатан сокращенный фискальный отчет по указанному диапазону смен (см. Печать фискальных отчетов).

По нажатию кнопки «**Полный фискальный отчет**» будет распечатан полный фискальный отчет по указанному диапазону смен (см. Печать фискальных отчетов).

## **Печать фискальных отчетов**

В начале каждого отчета производится печать реквизитов регистраций ККМ, включающих значения РНМ, ИНН, даты регистраций. Для всех перерегистраций дополнительно указывается номера последней смены, закрытой до перерегистрации.

**Пример.** Если на данной ККМ была совершена одна перерегистрация, то на принтере распечатается следующее:

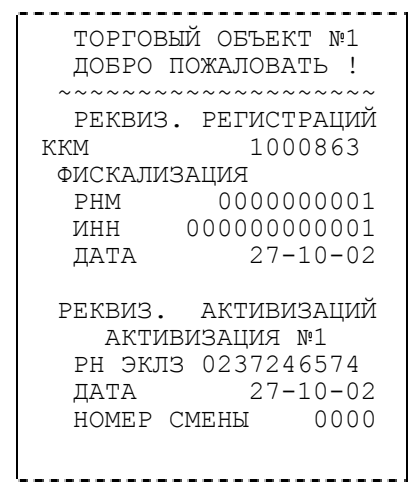

Это означает:

- 1. ККМ имеет заводской номер 100073.
- 2. Фискализация произведена 27 октября 2002 года (РНМ = 0000000001,  $HHH = 000000000001$ ).

В общем случае фискальный отчет позволяет подсчитать сумму сменных итогов смен, попавших в указанный диапазон. Фискальные отчеты снимаются «по диапазону дат» или «по диапазону смен». То есть можно указать либо минимальную и максимальную даты закрытия смены, либо минимальный и максимальный номер смен, которые будут включены в отчет. Фискальные отчеты могут быть сокращенными или полными.

В **полном** фискальном отчете указываются:

- номер и дата закрытия каждой из смен, попавших в указанный диапазон;
- сменный итог каждой из смен, попавших в указанный диапазон;
- сумма сменных итогов всех смен, попавших в указанный диапазон.

В **сокращенном** фискальном отчете указываются:

• сумма сменных итогов всех смен, попавших в указанный диапазон.

Сокращенный фискальный отчет по датам выглядит следующим образом:

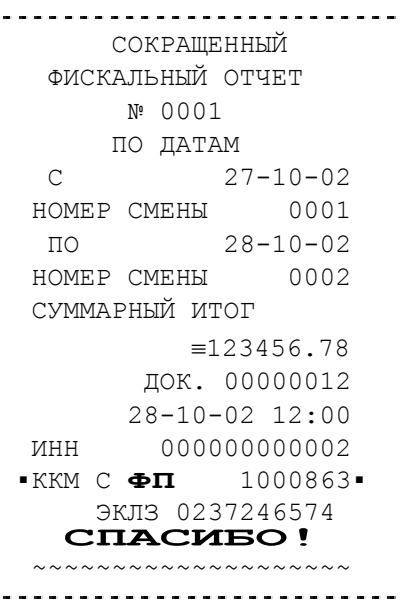

Полный фискальный отчет по датам выглядит следующим образом:

----------------------- ФИСКАЛЬНЫЙ ОТЧЕТ № 0001 ПО ДАТАМ С 27-10-02 НОМЕР СМЕНЫ 0001 ПО 28-10-02 НОМЕР СМЕНЫ 0002 №0001 27-10-02  $MTOT$   $\equiv$ 100000.00 №0002 28-10-02  $MTOT$   $\equiv 23456.78$ СУММАРНЫЙ ИТОГ ≡123456.78 ДОК. 00000013 28-10-02 12:01 ИНН 000000000001 ▪ККМ <sup>С</sup> **ФП** 1000863▪ ЭКЛЗ 0237246574 **СПАСИБО!**  ~~~~~~~~~~~~~~~~~~~~

В отчетах по датам (запрошенный диапазон дат - с 27-10-02 по 28-10-02):

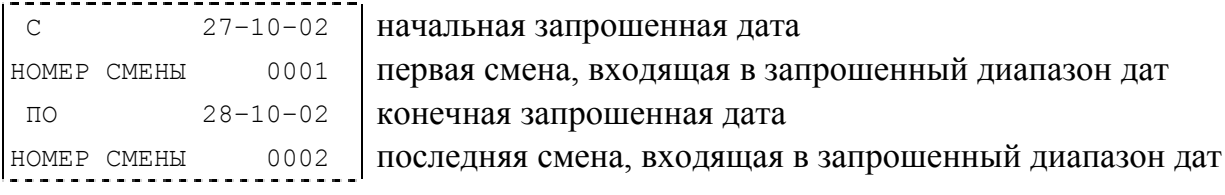

Сокращенный фискальный отчет по сменам выглядит следующим образом:

```
-----------------------
     СОКРАЩЕННЫЙ 
  ФИСКАЛЬНЫЙ ОТЧЕТ
      № 0001 
      ПО СМЕНАМ
 C 27-10-02НОМЕР СМЕНЫ 0001 
  ПО 28-10-02 
НОМЕР СМЕНЫ 0002 
СУММАРНЫЙ ИТОГ
          ≡123456.78 
       ДОК. 00000014 
       28-10-02 12:05 
ИНН 000000000001 
▪ККМ С ФП 1000863▪
     ЭКЛЗ 0237246574 
  СПАСИБО! 
  ~~~~~~~~~~~~~~~~~~~~ 
  ---------------------
```
Полный фискальный отчет по сменам выглядит следующим образом:

```
 ФИСКАЛЬНЫЙ ОТЧЕТ
      № 0001 
    ПО СМЕНАМ
  С 27-10-02 
НОМЕР СМЕНЫ 0001 
  ПО 28-10-02 
НОМЕР СМЕНЫ 0002 
  №0001 27-10-02 
ИТОГ ≡100000.00 
  №0002 28-10-02 
MTOT \equiv 23456.78
  СУММАРНЫЙ ИТОГ
        ≡123456.78 
       ДОК. 00000015 
     28-10-02 12:06 
ИНН 000000000001 
▪ККМ С ФП 1000863▪
    ЭКЛЗ 0237246574 
  СПАСИБО! 
 ~~~~~~~~~~~~~~~~~~~~
```
В отчетах по сменам (запрошенный диапазон смен - с 1 по 2):

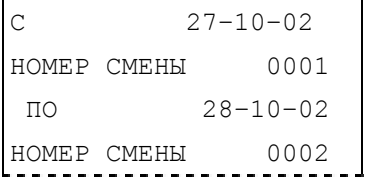

дата первой запрошенной смены первая запрошенная смена дата последней запрошенной смены последняя запрошенная смена

## **Активизация ЭКЛЗ**

Для активизации ЭКЛЗ предлагается следующий диалог:

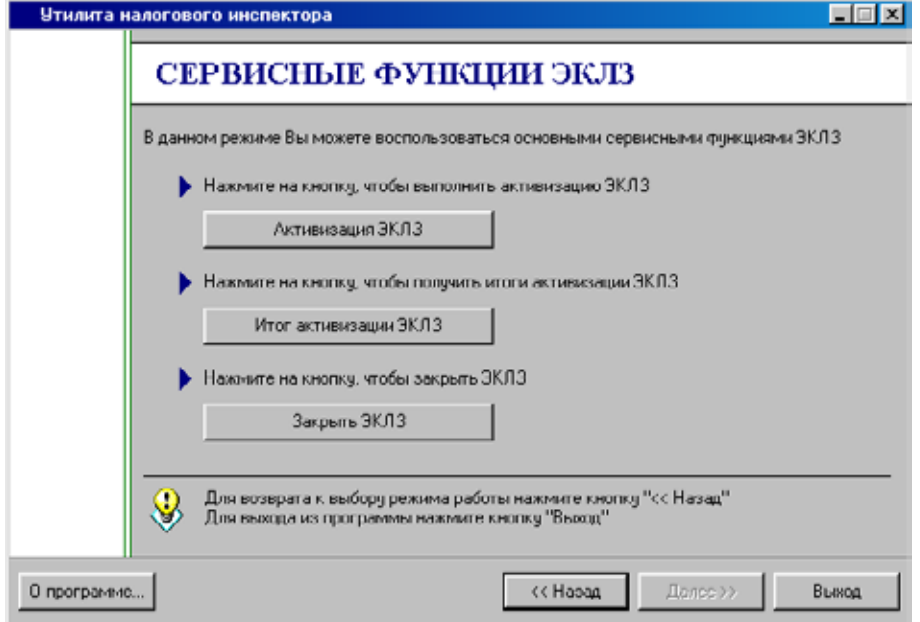

По нажатию кнопки «**Активизация ЭКЛЗ**» будет распечатан документ активизации ЭКЛЗ:

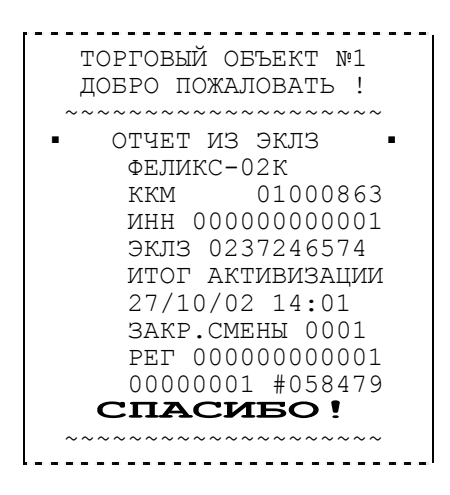

## **Итоги активизации ЭКЛЗ**

Для получения итогов активизации ЭКЛЗ предлагается следующий диалог:

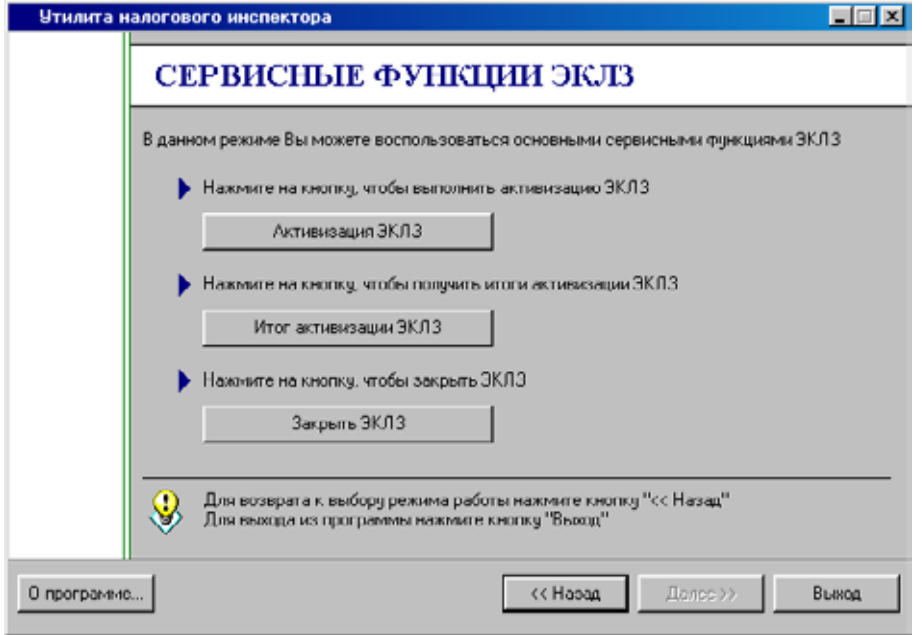

По нажатию кнопки «**Итог активизации ЭКЛЗ**» будет распечатан документ с итогами активизации ЭКЛЗ:

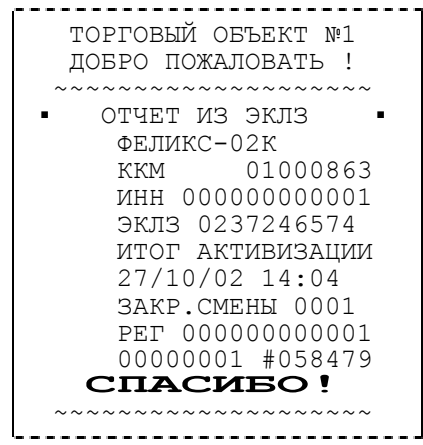

## **Запрос документа из ЭКЛЗ**

Для получения документа из ЭКЛЗ предлагается следующий диалог:

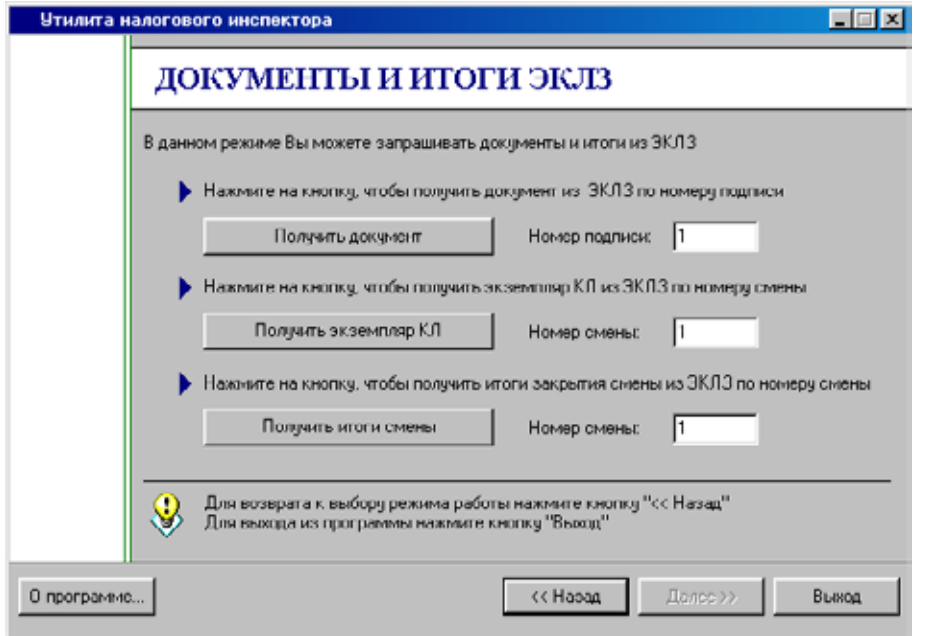

Для получения документа необходимо заполнить поле «**Номер подписи**».

По нажатию кнопки «**Получить документ**» будет распечатан документ из ЭКЛЗ с указанным номером подписи:

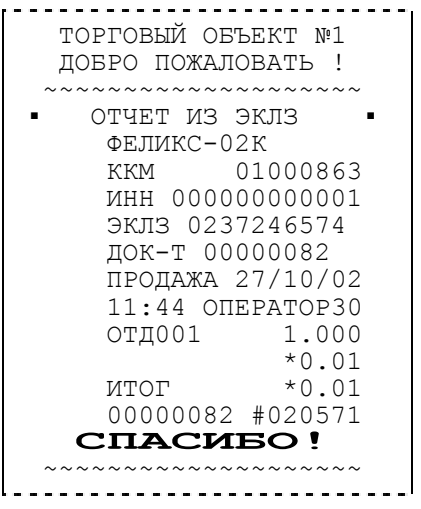

## **Получение КЛ по номеру смены**

Для получения КЛ из ЭКЛЗ предлагается следующий диалог:

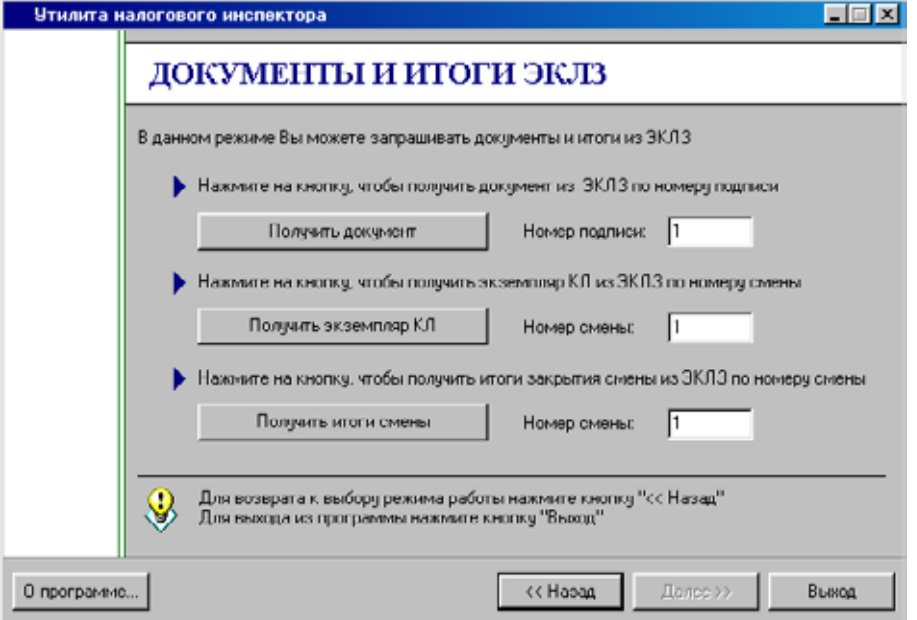

Для получения документа необходимо заполнить поле «**Номер смены**». По нажатию кнопки «**Получить экземпляр КЛ**» будет распечатан документ из ЭКЛЗ с указанным номером смены:

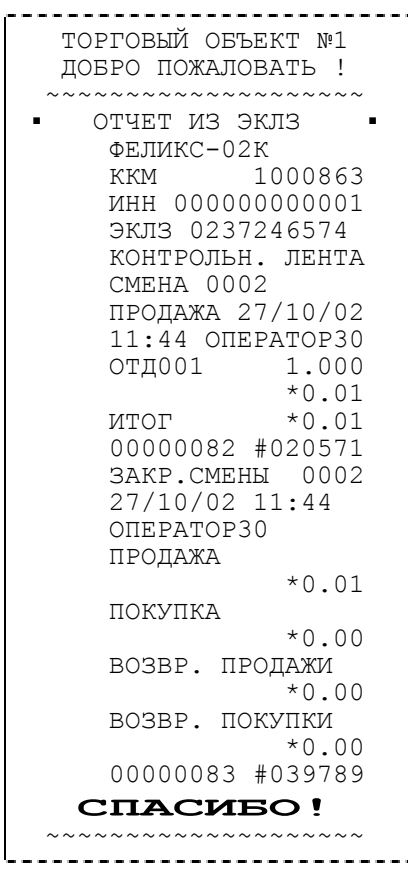

Инструкция налогового инспектора.

## **Получение итогов по номеру смены**

Для получения итогов закрытия смены из ЭКЛЗ по номеру смены предлагается следующий диалог:

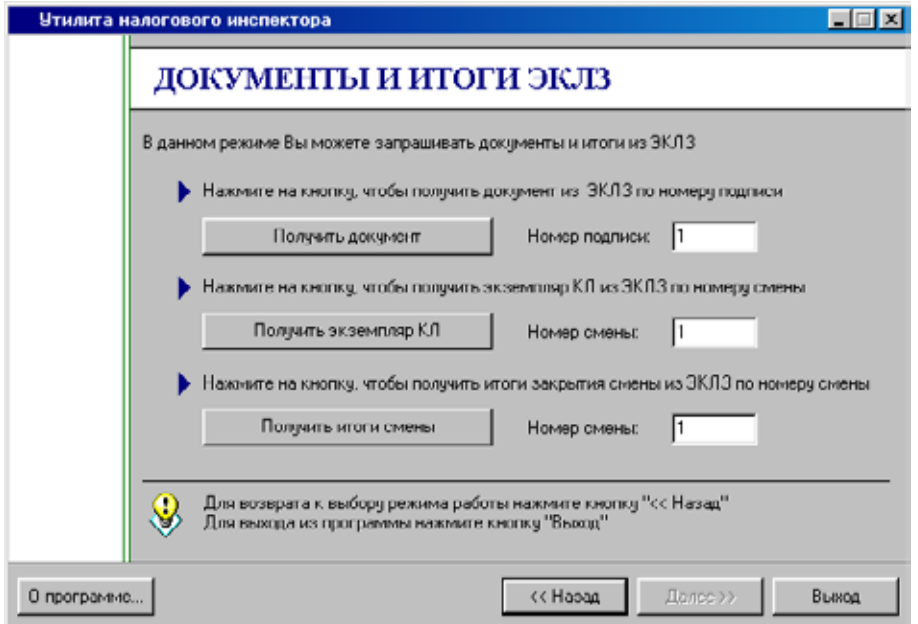

Для получения документа необходимо заполнить поле «**Номер смены**». По нажатию кнопки «**Получить итоги смены**» будет распечатан

документ из ЭКЛЗ с указанным номером смены.

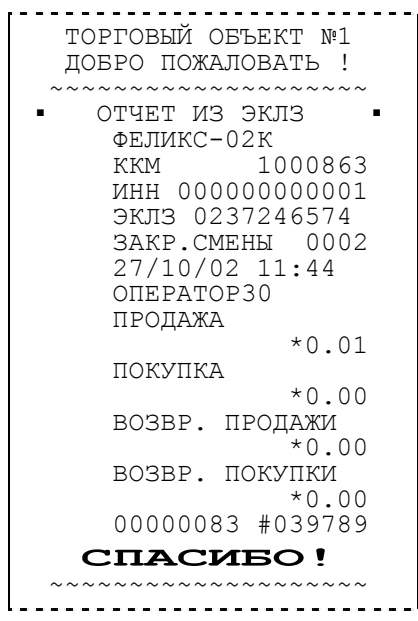

## **Отчеты из ЭКЛЗ по диапазону дат**

Для снятия отчетов из ЭКЛЗ по диапазону дат предлагается следующий диалог:

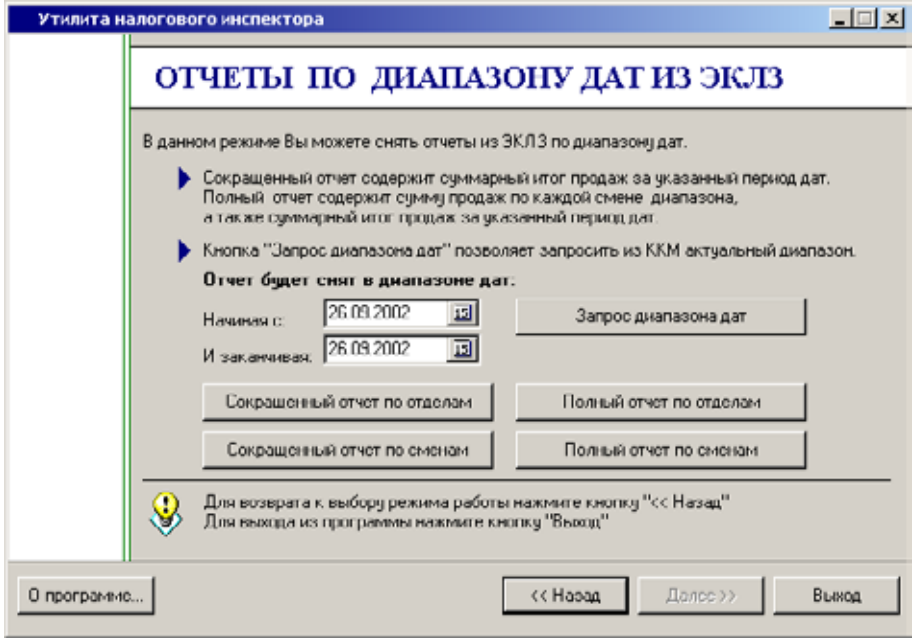

Для снятия отчета необходимо заполнить поля «**Начиная с**» и «**И заканчивая**» требуемыми датами.

По нажатию кнопки «**Полный отчет по сменам**» будет распечатан подробный отчет из ЭКЛЗ по указанному диапазону дат.

По нажатию кнопки «**Сокращенный отчет по сменам**» будет распечатан сокращенный отчет из ЭКЛЗ по указанному диапазону дат.

Сокращенный отчет:

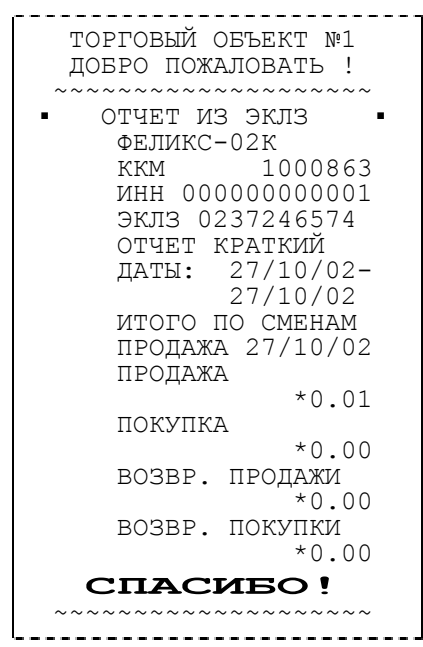

Инструкция налогового инспектора.

Полный отчет:

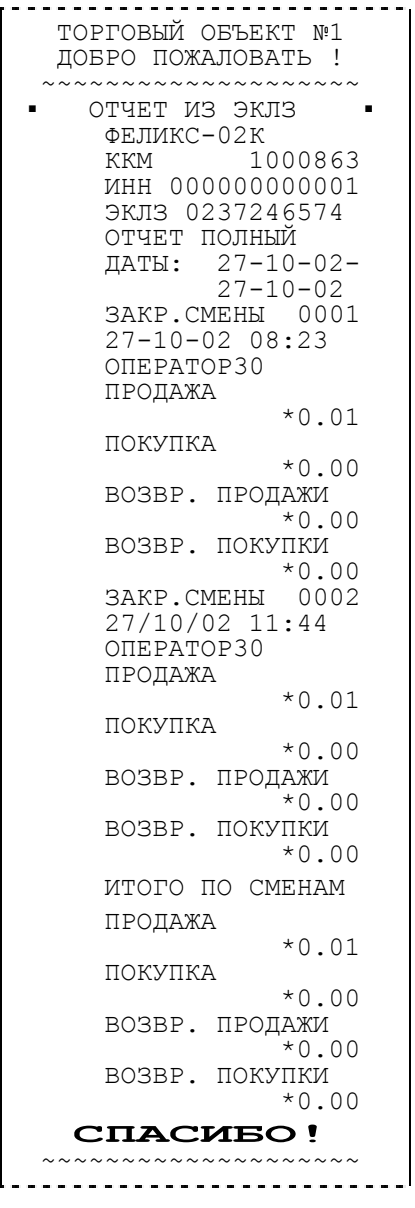

## **Отчеты из ЭКЛЗ по диапазону смен**

Для снятия отчетов из ЭКЛЗ по диапазону смен предлагается следующий диалог:

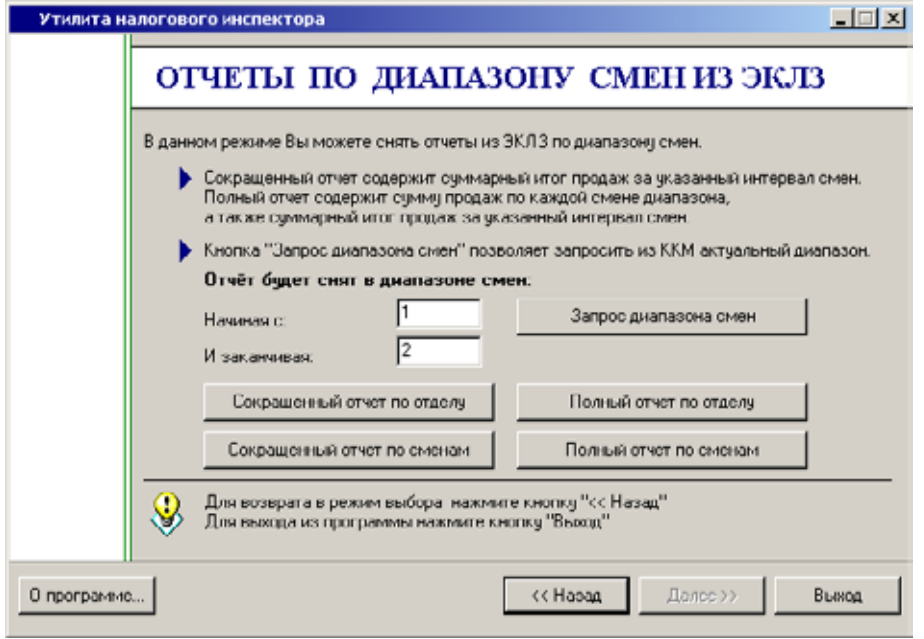

Для снятия отчета необходимо заполнить поля «**Начиная с**» и «**И заканчивая**» требуемыми номерами смен.

По нажатию кнопки «**Сокращенный отчет по сменам**» будет распечатан сокращенный отчет из ЭКЛЗ по указанному диапазону смен.

По нажатию кнопки «**Полный отчет по сменам**» будет распечатан подробный отчет из ЭКЛЗ по указанному диапазону смен.

Сокращенный отчет:

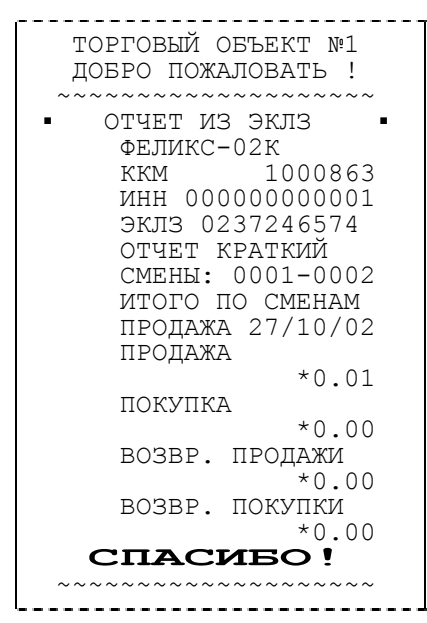

Полный отчет:

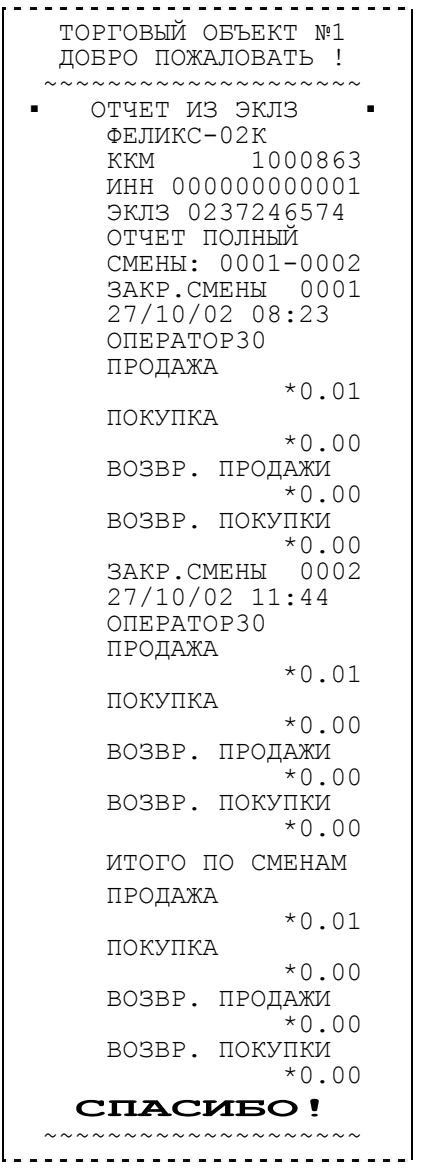

## **Закрытие ЭКЛЗ**

Для закрытия ЭКЛЗ предлагается следующий диалог:

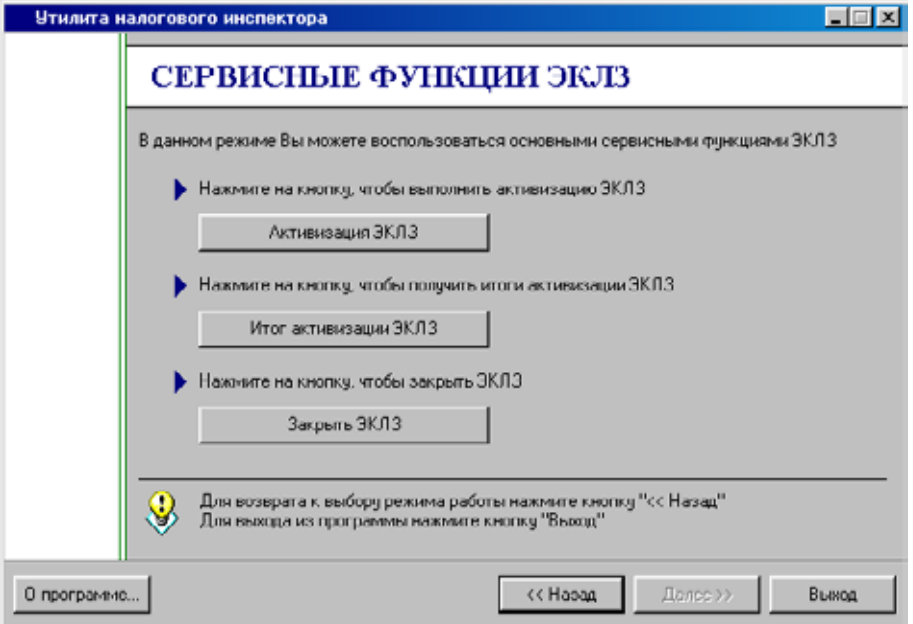

Для закрытия ЭКЛЗ нажмите кнопку «**Закрыть ЭКЛЗ**». При закрытии архива печатается документ:

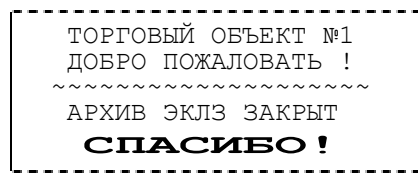

# **ПРИЛОЖЕНИЕ 2**

Утилита позволяет:

- произвести тестовую регистрацию для контроля правильности отображения: заводского номера ККМ, ИНН, признака режима работы с ФП;
- проверить правильность формирования сменного итога;
- проверить правильность формирования фискальных отчетов.
- **Пояснение:** порядок проведения тестовой регистрации и снятия сменного отчета с гашением (Z-отчета) предполагает:
	- 1. Регистрация продажи производится в режиме регистрации.
	- 2. Вход в режим регистрации защищен паролем (кассира).
	- 3. Переход из режима налогового инспектора в режим «Выбор» и вход из режима «Выбор» в режим регистрации производится автоматически утилитой.
	- 4. При тестовой регистрации чек закрывается автоматически (оплата наличными).
	- 5. Вход в режим отчетов с гашением защищен паролем (администратора).
- **Примечание**: Переход из режима регистрации в режим «Выбор» и вход из режима «Выбор» в режим «Отчетов с гашением» производится автоматически, утилитой.

## **Тестовая регистрация продажи**

Для проведения тестовой регистрации выдается следующий диалог:

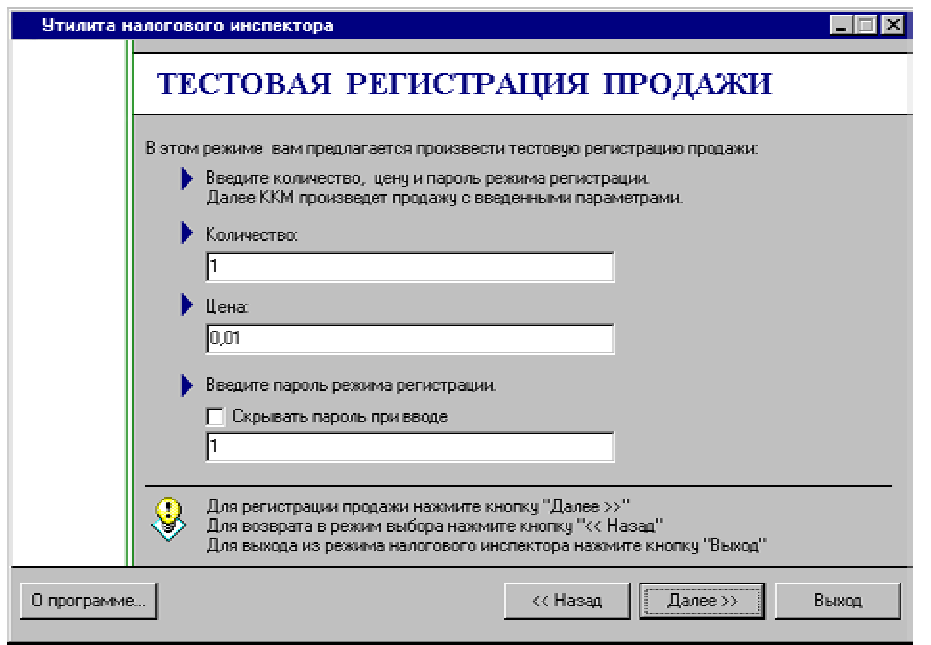

В режиме «**Тестовая регистрация продажи**» для проведения тестовой регистрации необходимо заполнить поля «**Количество**», «**Цена**», «**Пароль режима регистрации**» и нажать кнопку «**Далее>>**».

**Примечание:** Для тестовой регистрации необходимо ввести пароль любого из кассиров, администратора или системного администратора. Пароль состоит из 8 цифр. Ведущие нули вводить необязательно, программа дополнит введенный пароль нулями слева.

Инструкция налогового инспектора.

ККМ произведет тестовую регистрацию указанного количества по указанной цене. Чек будет содержать признак фискализации, заводской номер ККМ и ИНН:

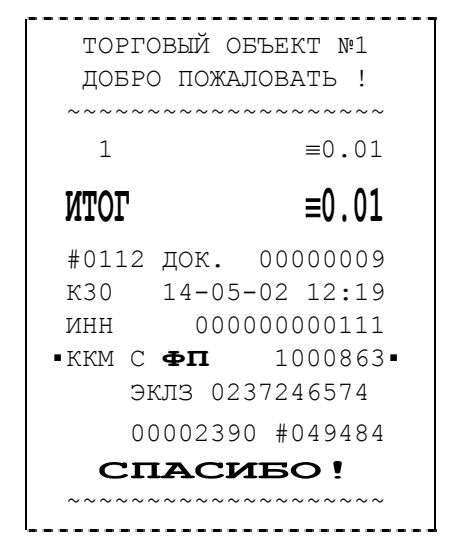

Утилита подтвердит правильную распечатку чека:

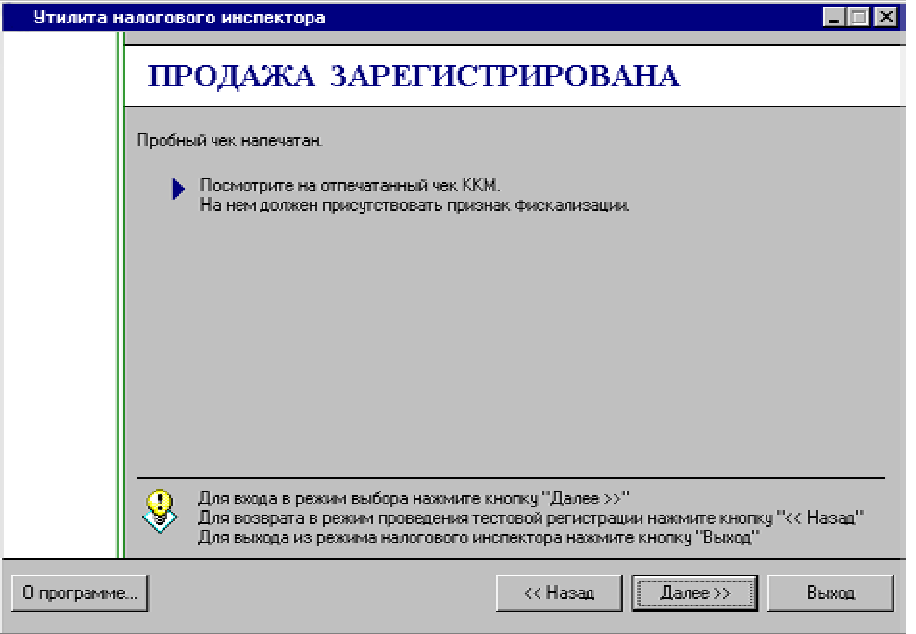

По нажатию кнопки «**Далее>>**» утилита выйдет в режим «**Выбор режима работы**».

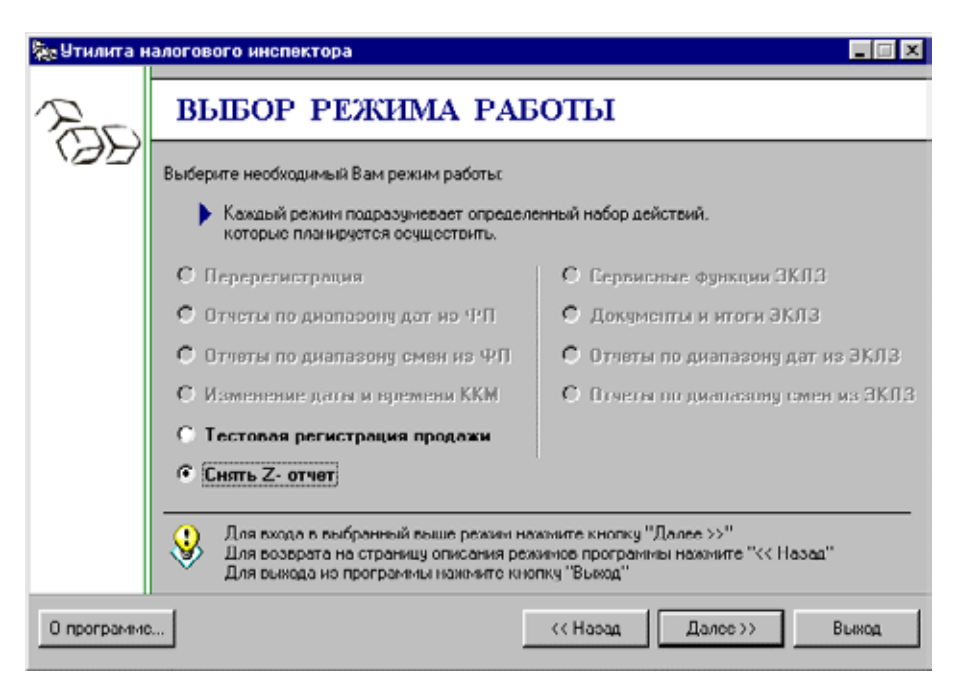

Для продолжения работы в режиме налогового инспектора необходимо снять суточный отчет с гашением.

## **Снятие суточного отчета**

Для снятия суточного отчета с гашением предлагается следующий диалог:

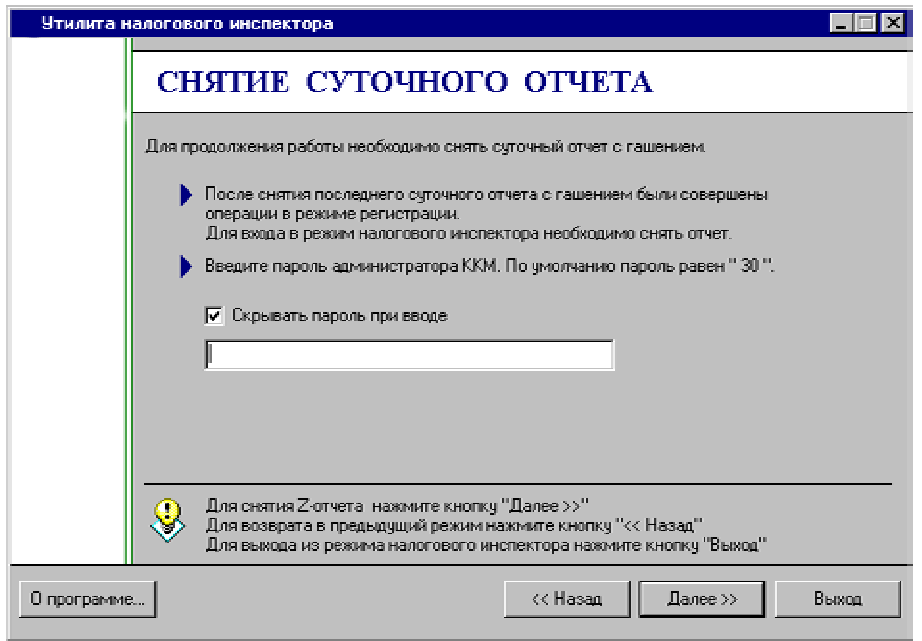

Нажатие кнопки «**Далее>>**» выполняет процедуру входа ККМ в режим снятия отчетов с гашением с введенным паролем администратора ККМ и снятия суточного отчета с гашением.

## **П РИЛОЖЕНИЕ 3**

### **Фискальная память**

### **Устройство**

В состав ККМ входит фискальная память (ФП), представляющая собой комплекс программно-аппаратных средств, обеспечивающий некорректируемую, ежесуточную (ежесменную) регистрацию и энергонезависимое долговременное хранение итоговой информации о денежных расчетах с населением, проведенных на ККМ, необходимое для правильного начисления налогов. Ежесуточная (ежесменная) регистрация означает безусловную запись итоговой информации о денежных расчетах в ФП при проведении операции закрытия смены, причем продолжительность смены не должна превышать 24 часа. Каждый раз при снятии отчета с гашением (закрытии смены) в ФП делается очередная запись, содержащая дату записи, итог суточных (сменных) продаж. Емкости ФП хватает на 6 лет ежедневных записей.

Если в ФП осталось менее 30 свободных полей для записи итоговой информации, то в конце распечатки суточного отчета с гашением будет распечатано сообщение\* :

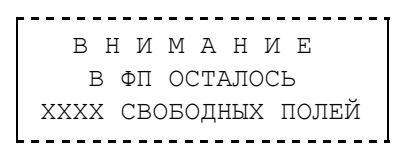

\* - данное сообщение будет также печататься в том случае, если установлена соответствующая настройка ККМ.

Необходимо обратиться в ЦТО для замены ФП и сообщить в Государственную налоговую инспекцию.

В случае переполнения ФП печатается сообщение:

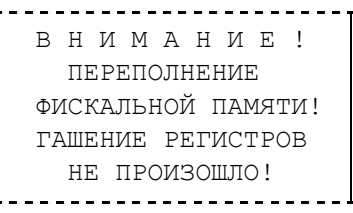

Необходимо обратиться в ЦТО для замены ФП и сообщить в Государственную налоговую инспекцию.

Доступ к информации в ФП имеет только налоговый инспектор. Работа с ФП защищена паролем доступа к ФП. Налоговый инспектор имеет право вводить в ФП реквизиты фискализации и перерегистрации и пароль, снимать фискальные отчеты.

ККМ обеспечивает работу в нефискальном и фискальном режимах. В нефискальном режиме (до проведения фискализации) поддерживаются все

Инструкция налогового инспектора.

функции за исключением функций регистрации суточных отчетов в ФП и получения фискальных отчетов.

Фискальный режим обеспечивает регистрацию фискальных данных в ФП. Включение фискального режима происходит по завершению процесса фискализации. После проведения фискализации фискальный режим отключен быть не может. На всех фискальных документах, оформленных на ККМ в фискальном режиме, печатается сообщение:

```
▪ККМ С ФП 1000863▪
```
информирующее о том, что машина работает с фискальной памятью.

## **Система паролей**

Доступ к работе с ККМ защищен паролями. Всего имеется 32 пароля: пароль доступа, 28 паролей кассиров, пароль администратора, пароль системного администратора и пароль доступа к ФП.

Пароль доступа необходим при передаче любой команды ККМ.

Чтобы начать работу в режиме регистрации необходимо ввести один из паролей кассиров, пароль администратора или пароль системного администратора.

Чтобы работать в режиме снятия отчетов и закрытия смены нужно ввести пароль администратора или системного администратора. Последовательность задания паролей (кроме пароля доступа к ФП) описана в Руководстве оператора.

Для входа в режим программирования параметров ККМ необходимо ввести пароль системного администратора.

Для работы с фискальной памятью нужно ввести пароль доступа к ФП. Методика работы с ФП, принципы ввода и изменения пароля доступа к ФП описаны выше.

#### **Неисправности ФП**

В ККМ реализован механизм проверки сохранности фискальных данных. При каждом включении ККМ контролирует корректность последней записи в ФП и если запись повреждена, ККМ печатает на принтере строку:

```
 ОШИБКА ФП
```
и блокирует все режимы, кроме режимов отчетов без гашения и налогового инспектора. Если же накопитель или процессор фискальной памяти вышел из строя, то при включении ККМ печатает :

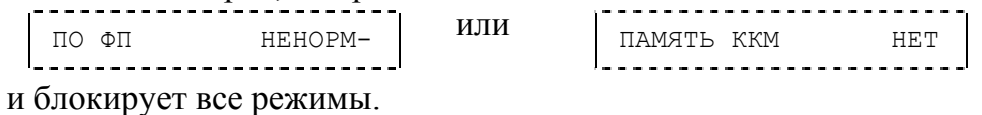

Инструкция налогового инспектора.

При попытке войти в режим доступа к ФП (см. «**Режим ввода пароля доступа к ФП**»), появится сообщение об ошибке:

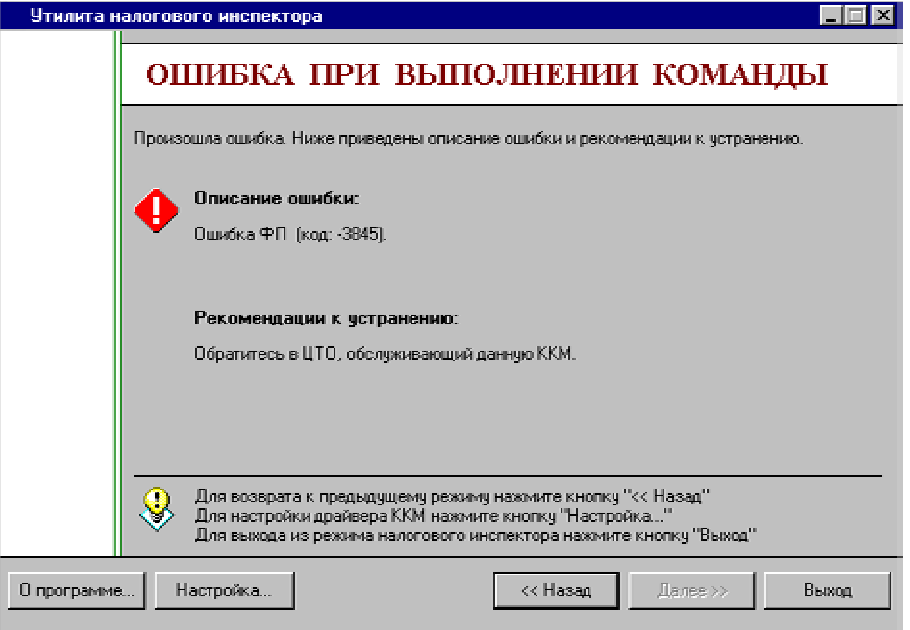

Остальные записи ФП проверяются при снятии фискальных отчетов. При обнаружении ошибки в записи ФП сокращенный фискальный отчет прерывается, а полный фискальный отчет отмечает поврежденную запись строкой:

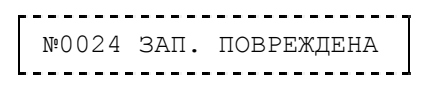

и не учитывает эту запись при подсчете суммарного итога.

В случае аварии ККМ содержимое ФП можно прочитать с помощью резервной ККМ в условиях ремонтного предприятия. Методика прочтения содержимого ФП ККМ предоставляется ремонтному предприятию по дополнительному запросу.

# **ПРИЛОЖЕНИЕ 4**

## **Ввод заводского номера ККМ**

Для ввода заводского номера утилита предлагает следующий диалог:

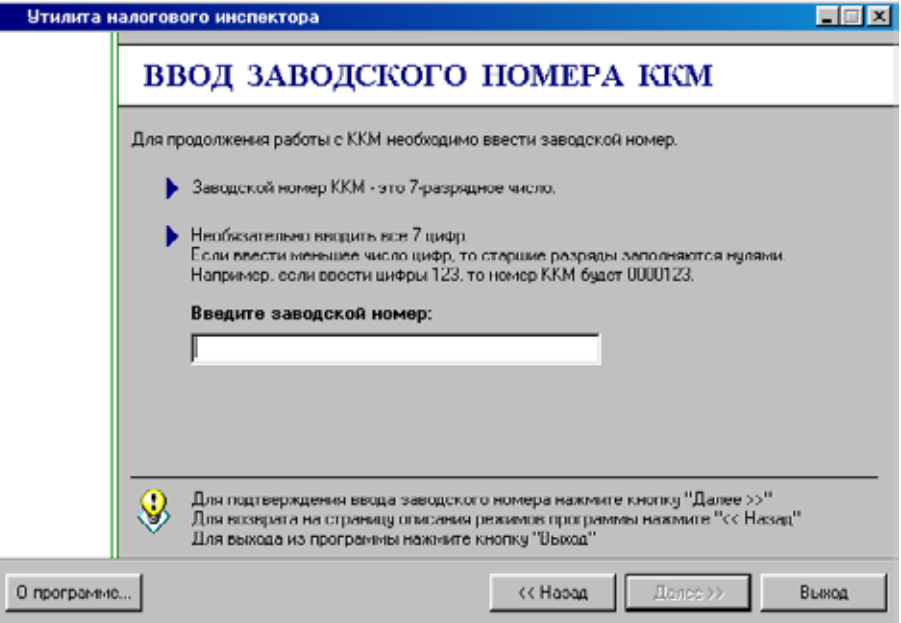

**Заводской номер вводится один раз на заводе-изготовителе. Изменить введенный заводской номер нельзя.**

Для записи введенного заводского номера в ККМ нажмите «**Далее>>**», после чего выдастся запрос на подтверждение ввода заводского номера ККМ:

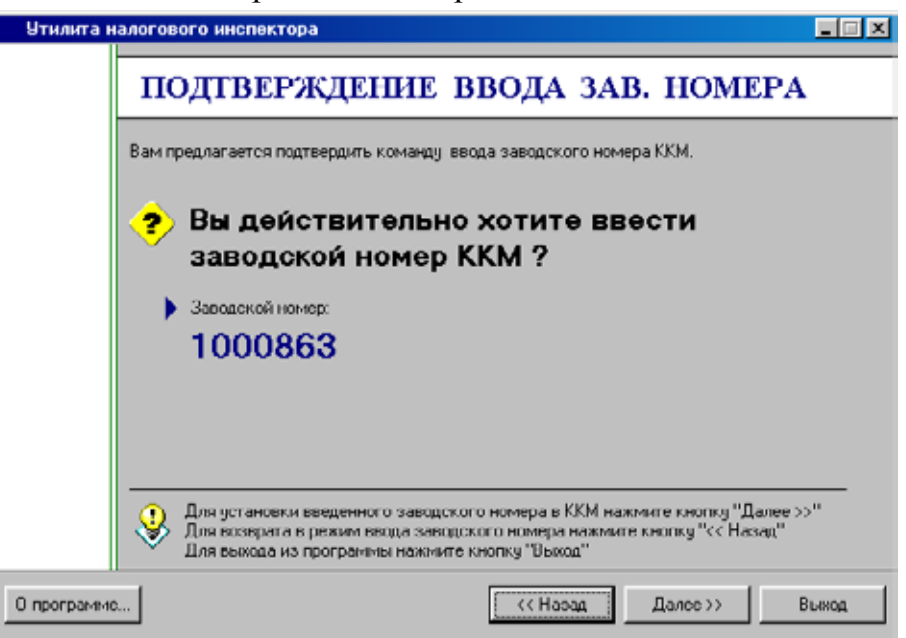

Для отмены ввода или для замены вводимого заводского номера ККМ нажмите кнопку «**<<Назад**». Нажатие кнопки «**Далее>>**» выполняет процедуру ввода заводского номера.

На чеке будет напечатано:

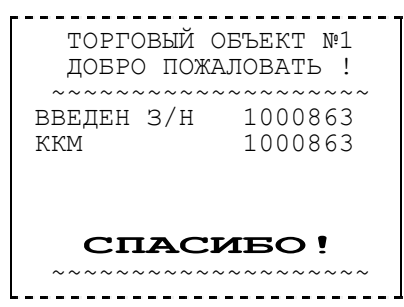

и введенный заводской номер сохраняется в фискальной памяти ККМ.

Если процедура ввода заводского номера завершилась успешно, то появляется информационное окно подтверждающее это:

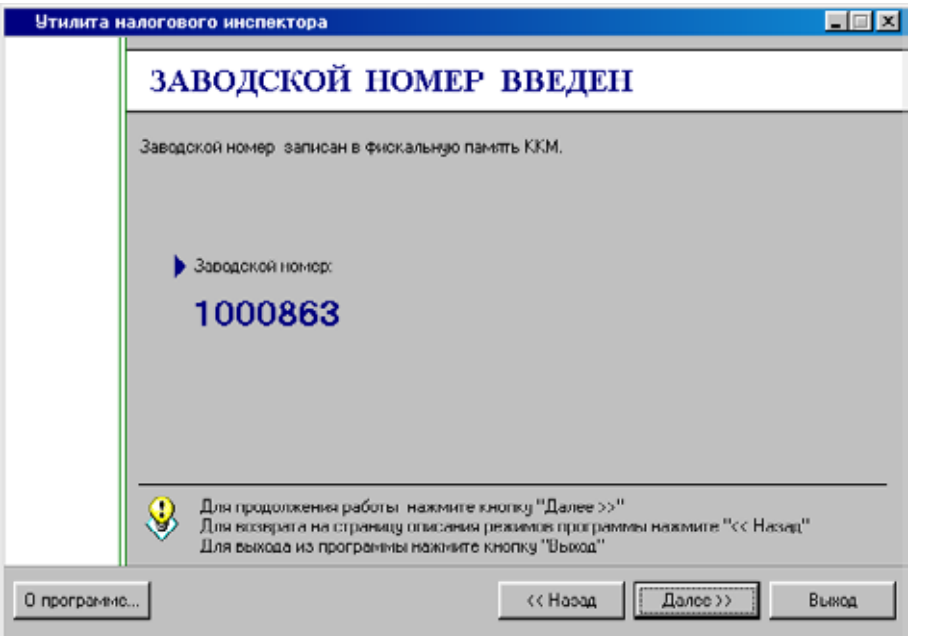

После установки заводского номера, в ККМ необходимо ввести код защиты ККМ.

## **Ввод кода защиты ККМ**

Для ввода кода защиты ККМ откроется окно «**Ввод кода защиты ККМ**»:

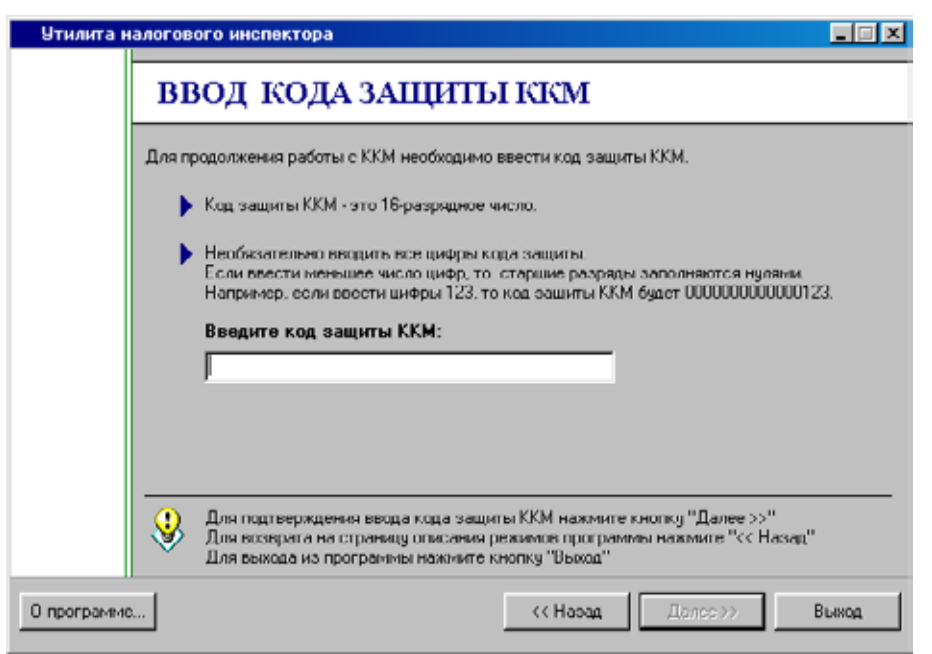

**Код защиты ККМ вводится на заводе-изготовителе.** 

**Примечание**: Ввести код защиты ККМ – это означает ввести в ККМ уникальный набор цифр.

Для записи введенного кода защиты ККМ нажмите «**Далее>>**», после чего выдается запрос на подтверждение ввода кода защиты ККМ:

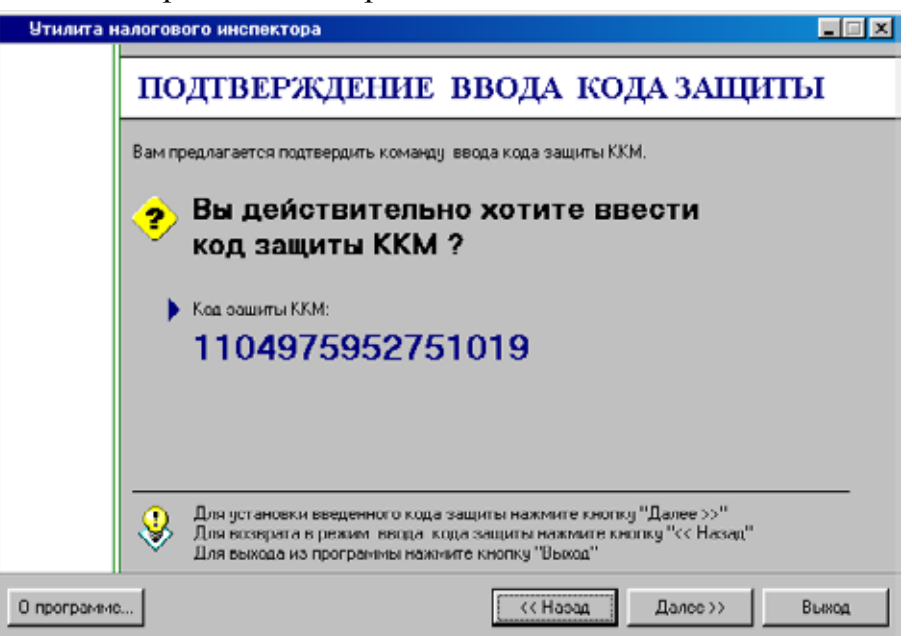

Для отмены ввода кода защиты ККМ или для замены кода защиты ККМ нажмите кнопку «**<<Назад**». Нажатие кнопки «**Далее>>**» выполняет процедуру ввода кода защиты ККМ.

Если введенный код защиты ККМ корректен для данного заводского номера ККМ, то код защиты ККМ устанавливается в ККМ. В этом случае появляется информационное окно:

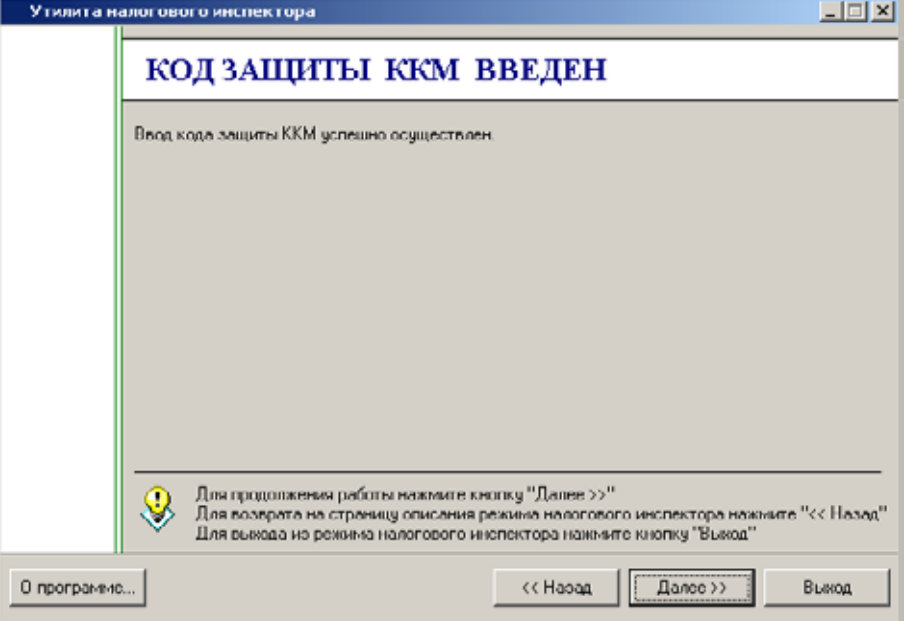

Для перехода в режим «**Фискализации**» нажмите кнопку «**Далее>>**». После этого откроется окно «**Ввод параметров фискализации**». По нажатию кнопки «**<<Назад**» можно выйти в описание режима налогового инспектора.

## **Ввод даты и времени**

Для ввода даты и времени в окне «**Выбор режима работы**» необходимо выбрать пункт «**Изменение даты и времени ККМ**» и нажать «**Далее >>**»:

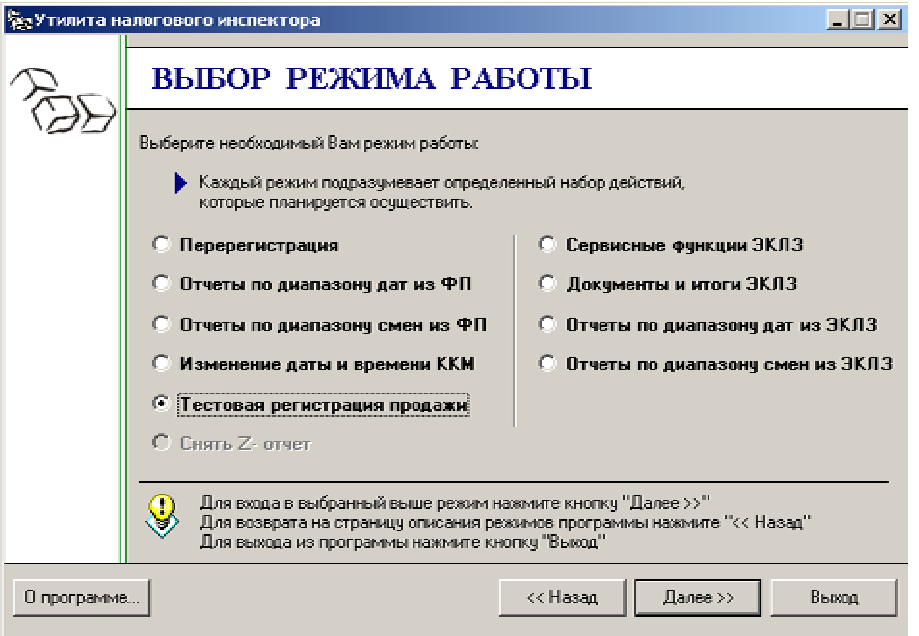

В открывшемся окне «**Ввод даты и времени ККМ**» введите нужные дату и время и нажмите «**Далее >>**».

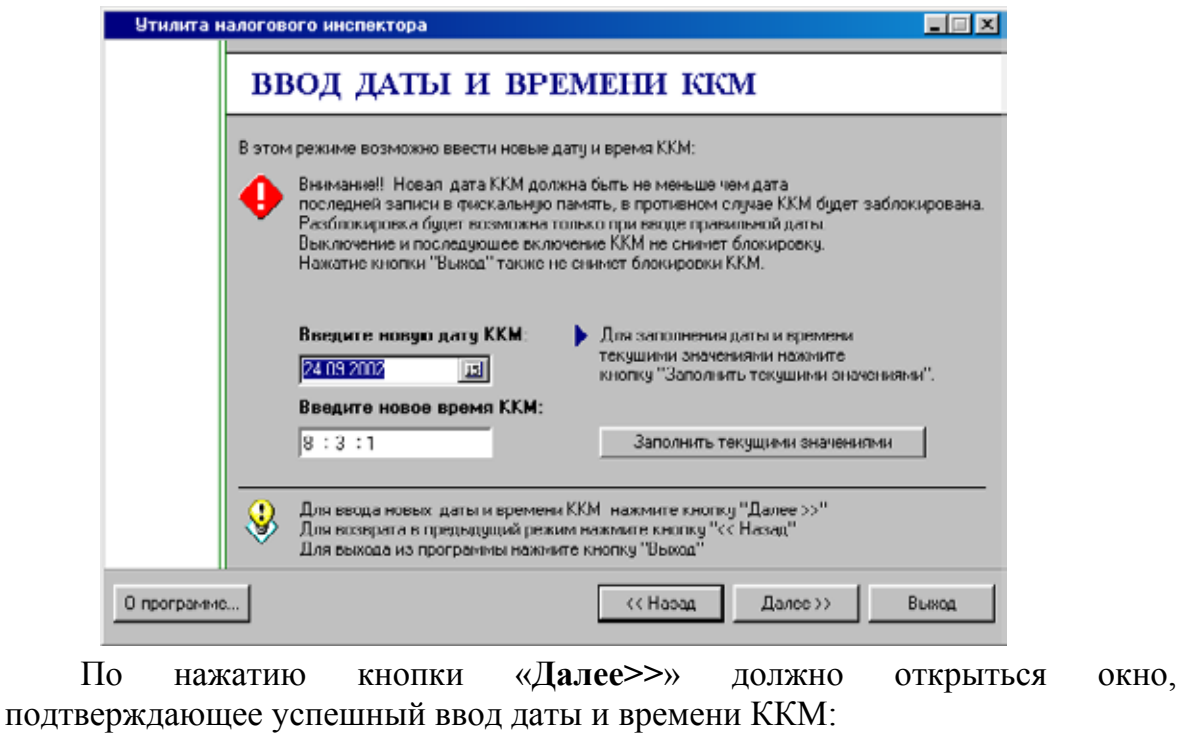

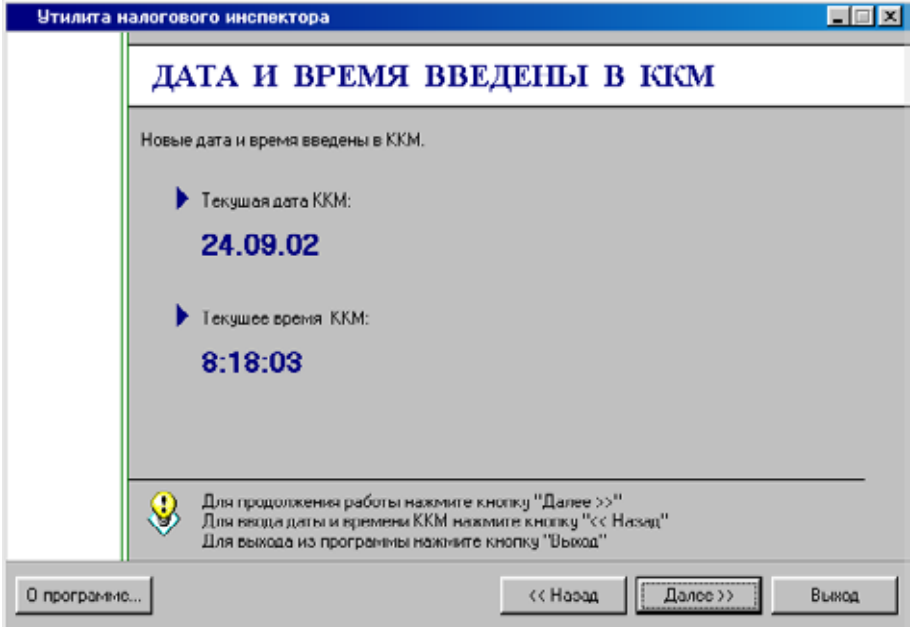

**Примечание 1**: Если вводимая дата хотя бы на один день меньше даты последней записи в ФП, то при вводе даты ККМ блокируется в режиме ввода даты:

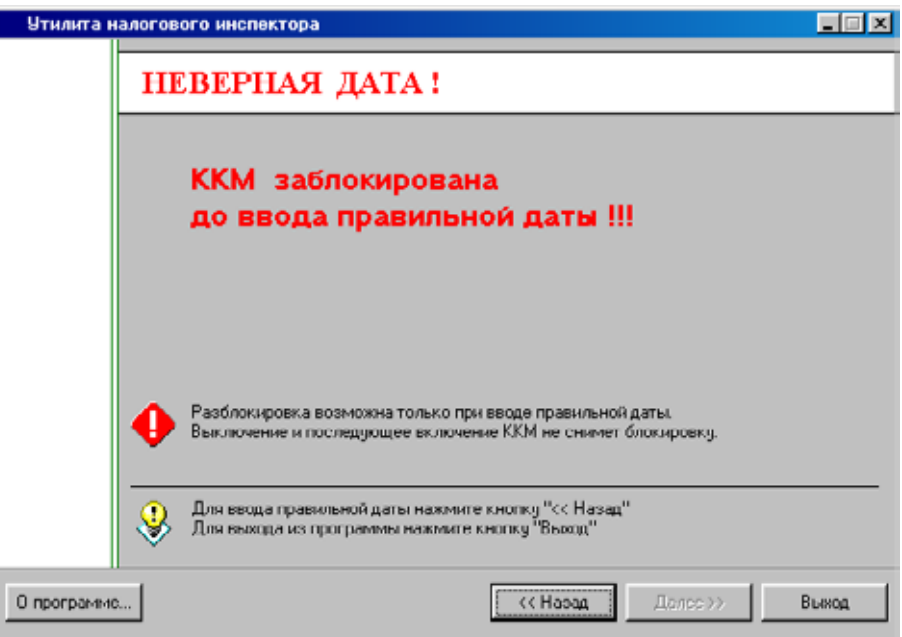

ККМ блокируется до ввода правильной даты. Выключение и последующее включение ККМ не снимет блокировку ККМ.

**Примечание 2**: Если вводимая дата превышает текущую дату больше, чем на один день, то ККМ переходит в режим подтверждения ввода даты:

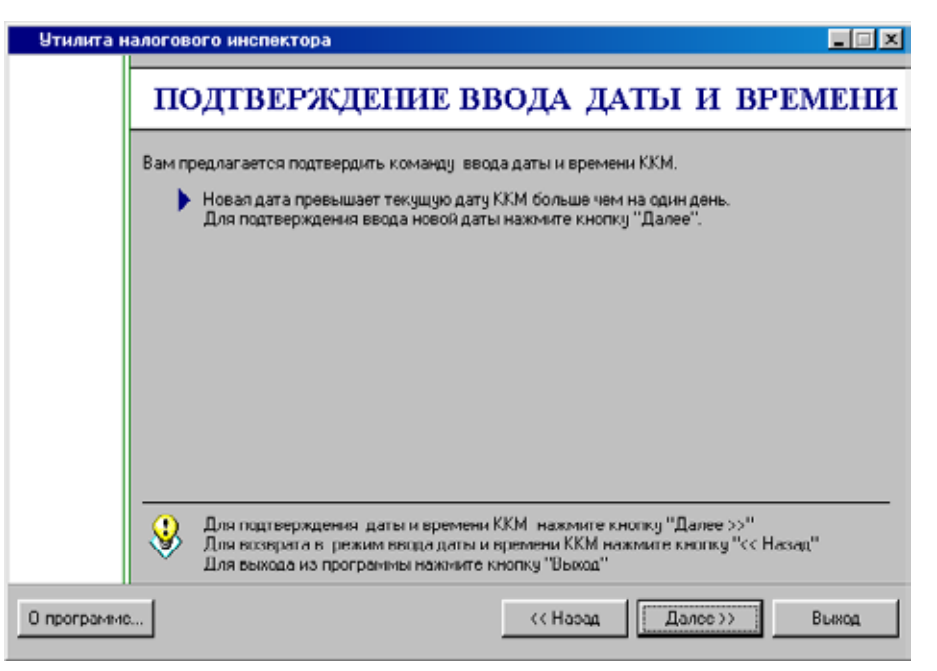

Для подтверждения ввода даты нажмите «**Далее >>**». Для отмены ввода даты или для ввода новых значений даты и времени нажмите «**<< Назад**».

# **П РИЛОЖЕНИЕ 5**

## **Ошибки и способы их устранения**

При возникновении ошибок в работе с ККМ утилита предлагает следующее информационное окно (приведен пример в случае возникновения ошибки (-1) Нет связи):

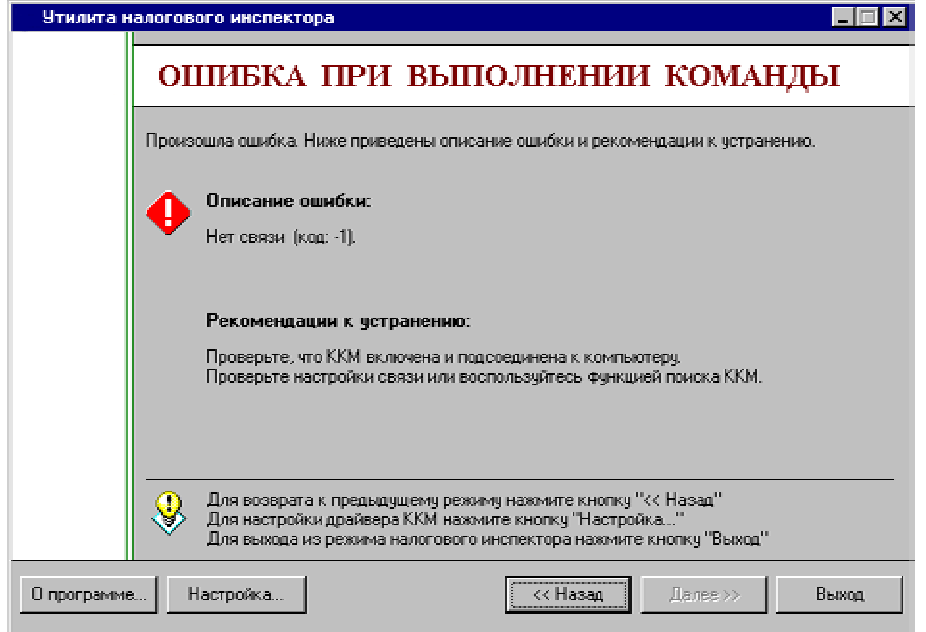

Ниже приведен список возможных ошибок с рекомендациями их устранения:

#### **-1: Нет связи**

- Проверьте, что ККМ включена и подсоединена к компьютеру.
- Проверьте настройки связи или воспользуйтесь функцией поиска ККМ.

#### **-3: Порт недоступен**

• Проверьте настройки связи, при необходимости измените номер порта.

#### **-6: Недопустимое значение**

• Введите правильное значение.

#### **-12: Не поддерживается в данной версии оборудования**

- Убедитесь, что к ПК подключено правильное оборудование.
- **-13: Драйвер не смог загрузить необходимые модули**
	- Зарегистрируйте сервер оборудования ККМ.
- **-14: Порт занят приложением: (\\<ПК>\< приложение>\<драйвер>)** 
	- Закройте приложение, использующее выбранный порт.

#### **-16: Не поддерживается в данном режиме устройства**

• Необходимо вернуться в режим описания налогового инспектора.

#### **-3802: Чек открыт - операция невозможна**

- Закройте чек.
- **-3807: Нет бумаги**
	- Вставьте бумагу.
- **-3825: Неверный пароль**
	- Введите правильный пароль.

#### **-3830: Неверная дата**

• Введите правильную дату.

#### **-3831: Неверное время**

• Введите правильное время.

#### **-3844: Количество перерегистраций не может быть более 4**

• ККМ нельзя больше перерегистрировать.

#### **-3845: Ошибка фискальной памяти**

• Обратитесь в ЦТО, обслуживающий данную ККМ.

#### **-3847: Неверная смена**

- Введите правильный номер смены.
- **-3853: Нет отчетов**
	- На ККМ еще не производились продажи.

#### **-3857: Некорректный код защиты ККМ**

• Введите код защиты ККМ, соответствующий заводскому номеру ККМ.

#### **-4201: Неверная версия драйвера**

- Зарегистрирована неверная версия драйвера.
- Зарегистрируйте правильные версии драйвера и сервера оборудования.

#### **-4211: Неверно введено количество**

• Введите правильное количество.

#### **-4212: Неверно введена дата**

• Введите правильную дату.

#### **-4213: Начальная дата <...> больше конечной <...>**

• Введите правильные начальную и конечную дату.

#### **-4214: Неверно введена смена**

• Введите правильную смену.

#### **-4215: Начальная смена <...> больше конечной <...>**

• Введите правильные начальную и конечную смены.

#### **-4216: «Новый пароль доступа к ФП» и «Подтверждение пароля доступа к ФП» содержат разные значения**

• Введите правильные новый пароль доступа к ФП и подтверждение пароля доступа к ФП.

### **Для заметок**

## **Для заметок**

### **Для заметок**

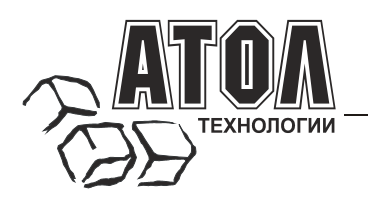

Профессиональные инструменты управления бизнесом

## **Наш адрес**

 $\blacksquare$  127015 г. Москва, ул. Большая Новодмитровская, 14, строение 2, этаж 4 ООО «АТОЛ технологии».

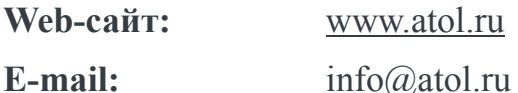

## **Служба технической поддержки**

- Подробно ответит на вопросы, связанные с торговым оборудованием и ПО.
- Проведет шаг за шагом новичка, даст грамотный совет специалисту.
- Предложит пути обнаружения и устранения неисправности.

**Телефоны** / Факс: (095) 234-4064 (многоканальный) 232-9687 (факс-автомат)

**E-mail:** support@atol.ru

**Web-сайт:** www.atol.ru/ru/forum

## **Сеть региональных партнеров**

- Оборудование и программное обеспечение приобретайте у партнеров компании «АТОЛ технологии» по всей России.
- Информацию о партнерах и аккредитованных ЦТО в Вашем регионе можно получить <sup>в</sup> компании «АТОЛ технологии».

**Телефоны / Факс:** (095) 730-7420 (многоканальный), 232-9687 (факс-автомат)

**E-mail:** partners@atol.ru

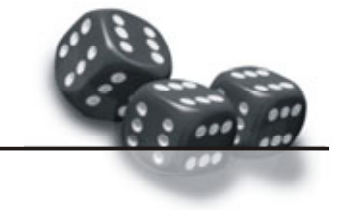

С нами Вы всегда в выигрыше!

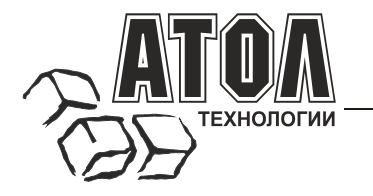

Профессиональные инструменты управления бизнесом

- **Разработка** торгового оборудования и программного обеспечения класса Front-Office для автоматизации предприятий. .
- **Адаптация** к российским условиям оборудования для автоматической идентификации и POS-периферии - русификация, руководства по настройке и эксплуатации, программное обеспечение для работыс оборудованием. E
- **Создание** совместно с партнерами решений для автоматизации предприятий всех сфер деятельности. .
- **Продажа** и продвижение оборудования, программного обеспечения и типовых комплексных решений через разветвленную партнерскуюсеть по всей стране.  $\blacksquare$

#### **Фискальные регистраторы «АТОЛ-CARD»**

- 
- Позволяют печатать чеки из любого ПО.<br>Кассовые программы лля фискальных программы для регистраторов не требует сертификации. 0
- Высокая надежность <sup>и</sup> скорость работы, проверенные временем <sup>и</sup> созданными на базе этих ККМ проектами. ı
- Единая отработанная технология подключения <sup>к</sup> любому программному обеспечению. 0
- Использование во всех сферах применения. 0
- Наличие демонстрационной (NFR) версии. .

#### **Недорогое решение для автоматизации**

- Единое функциональное ядро ККМ <sup>и</sup> универсальный драйвер для работыс ПК.
- Работа ККМ с периферийным оборудованием (сканеры штрих-кода, электронные весы, КУ ТРКи <sup>т</sup>.д.).
- Работа <sup>с</sup> MemoPlus 3 (до 18000 товаров, количественный <sup>и</sup> стоимостной учет). количественный и стоимостной учет).<br>Наличие демонстрационной (NFR) версии.
- 

#### **«АТОЛ: Рабочееместо кассира» Торговое оборудование**

#### **Популярная программа для автоматизации работыкассира.**

- Работа сфискальными регистраторами.
- Широкий выбор периферийного торгового оборудования дляформирования рабочегоместа.
- Эффективность, удобство, скорость работы <sup>и</sup> взаимодействие <sup>с</sup> любымтовароучетным ПО.
- Широкий набор сервисных функций и развитая система дисконтирования.
- Работа с банковскими платежными системами.
- Поддержка технологии Touch Screen.
- Наличие демонстрационной <sup>и</sup> NFR версий <sup>и</sup> обучающего режима.

#### **Принтерычеков сфискальной памятью. Гибкий инструмент для создания дисконтных системлюбой сложности.**

- Произвольные скидки, накопительные системы, персонифицированный учет посещений, распродажи. ı
- Визуальная настройка правил начисления скидок <sup>и</sup> управление базой данных клиентов. .
- Технология клиент-сервер и взаимодействие с любыми Windows - приложениями. .

#### **Пассивные системные ККМ «АТОЛ: Драйверы торгового оборудования»**

#### **небольших предприятий. Набор программных компонент, позволяющий любому Windows - приложению работать с широкимспектромторгового оборудования.**

- Единый интерфейс и общая логика работы с различным оборудованием: фискальные регистраторы, системные ККМ, сканеры штрих-кода, терминалы сбора данных, принтеры, электронные весы и т.д. .
- Подробная документация, простые примеры <sup>и</sup> тестовые утилиты.
- Использование в любых Windows приложениях. ı
- Наличие демонстрационной и NFR версий.
- 

- 
- Фискальные регистраторы; POS-терминалы, Touch POS-терминалы;
- Пассивные системные ККМ;
- Сканеры штрих-кода;
- Чековые <sup>и</sup> кухонные принтеры; Принтерыэтикеток;
- 
- Терминалысбора данных;
- Дисплеи покупателя;
- Программируемые клавиатуры;
- Денежные ящики;
- Ридерымагнитных карт; Весыс печатью этикеток;
- 
- Системные электронные весы;<br>Расходные материалы.
- 

## С нами Вы всегда в выигрыше!

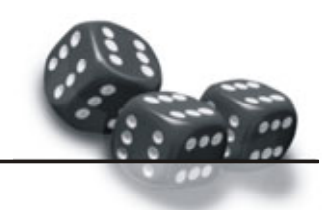